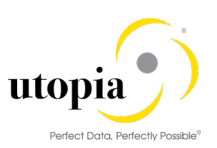

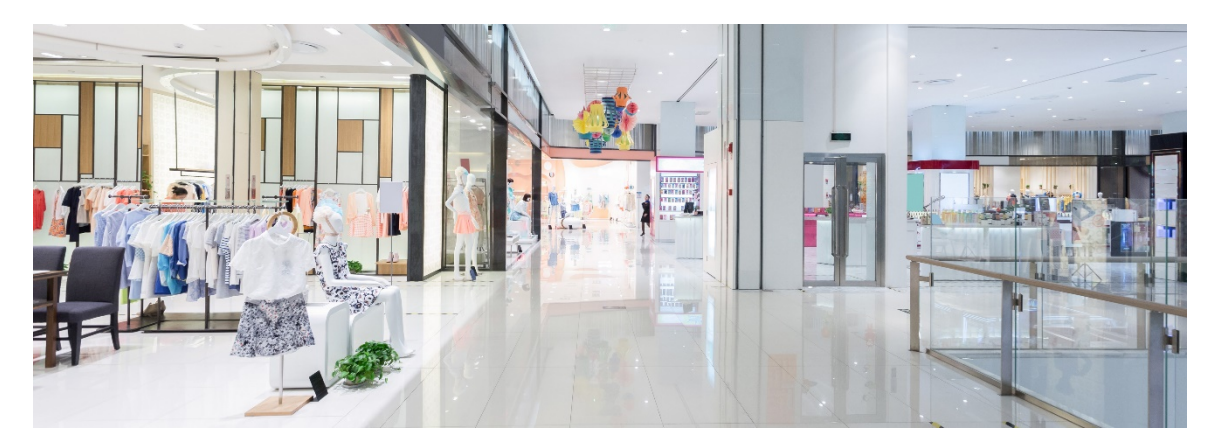

# User Help Guide for uXLoader for RFM Solutions by Utopia

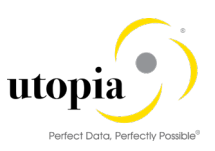

# Document History

The following table provides an overview of the most important document changes and approvals.

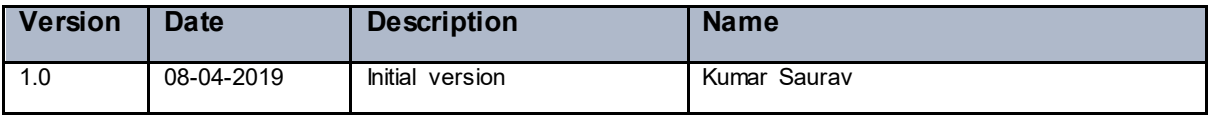

## Approval History

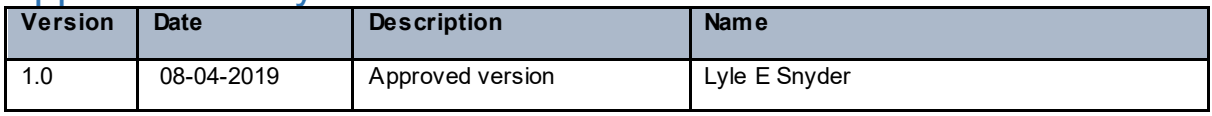

# **Table of Contents**

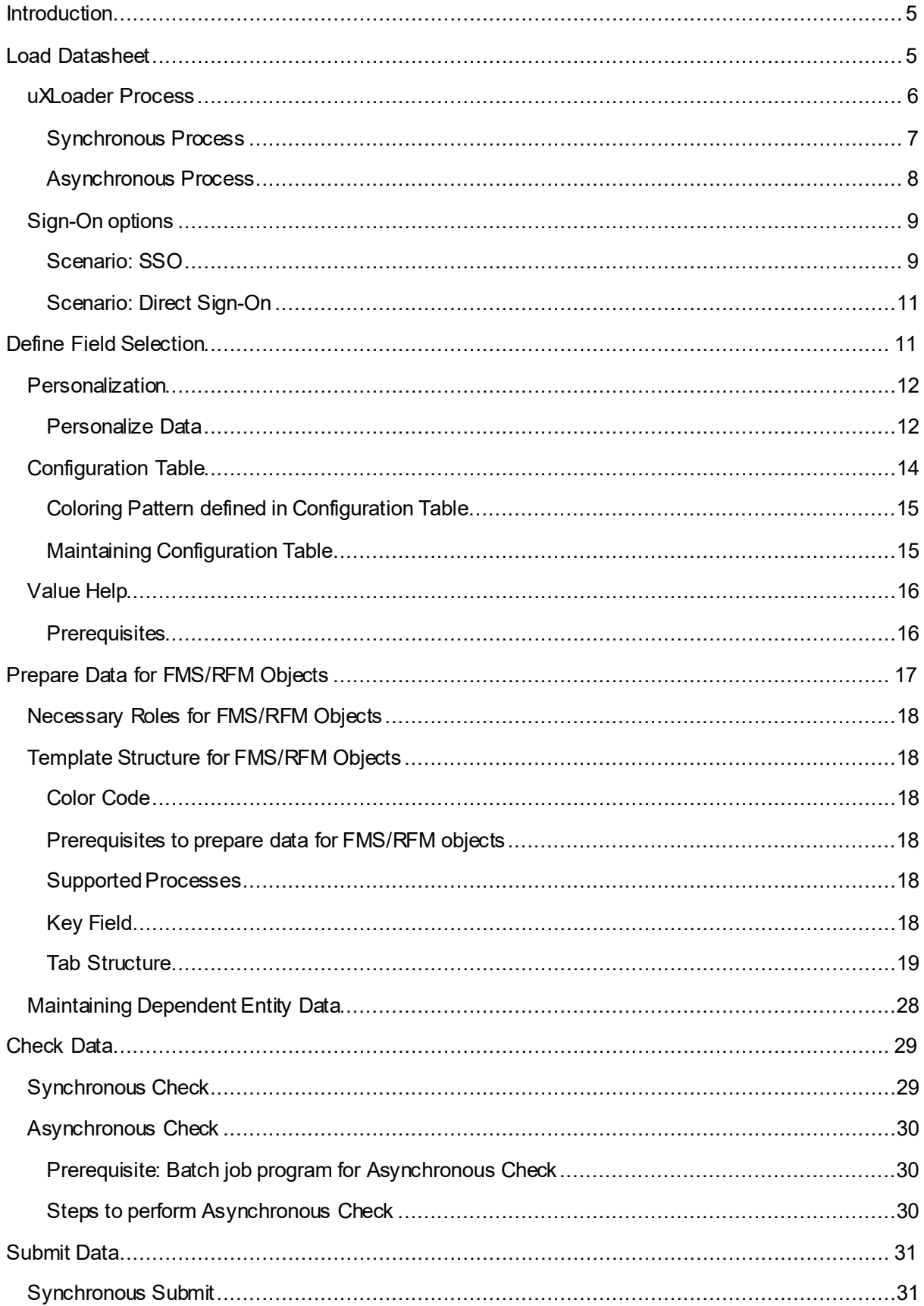

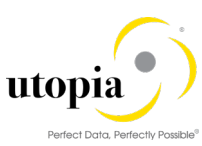

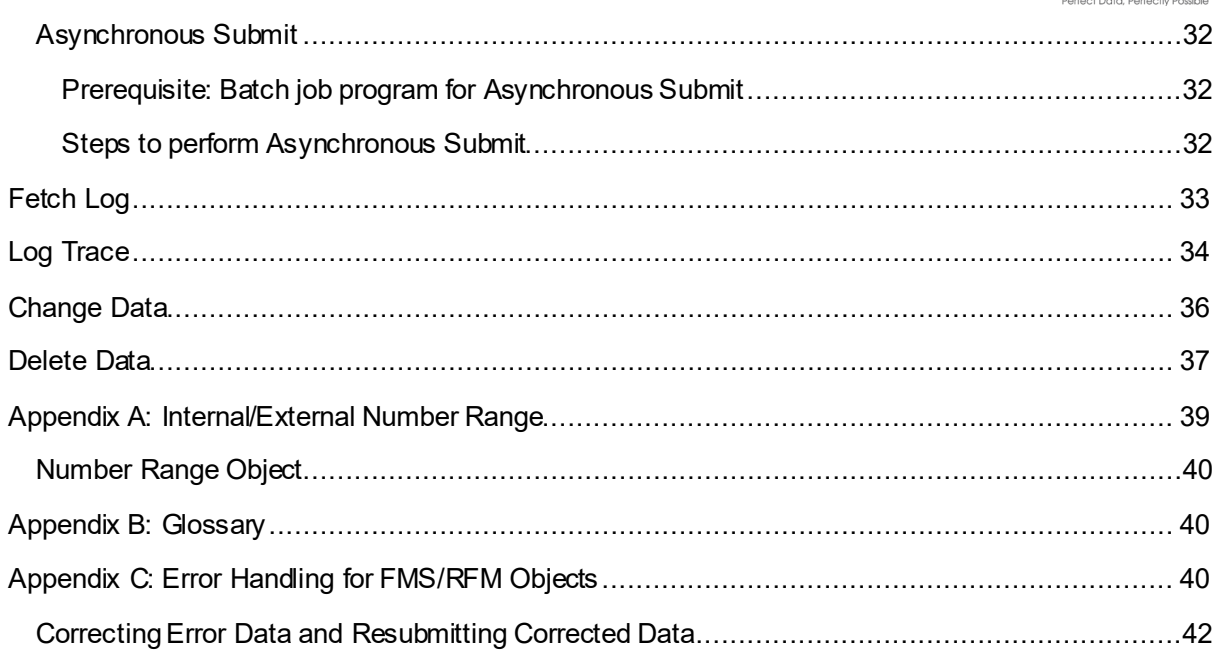

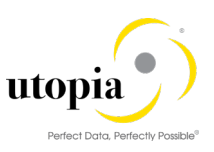

# <span id="page-4-0"></span>**Introduction**

This document explains how to use uXLoader for FMS/RFM objects. The following steps are required to upload data for the FMS/RFM objects in SAP MDG:

- [Load Datasheet](#page-4-1)
- [Define Field Selection](#page-10-1)
- [Prepare Data for FMS/RFM](#page-16-0) Objects
- [Check Data](#page-28-0)
- [Submit Data](#page-30-0)
- [Fetch Log](#page-32-0)
- [Log Trace](#page-33-0)
- **[Change Data](#page-35-0)**
- **[Delete Data](#page-36-0)**

# <span id="page-4-1"></span>Load Datasheet

Login to uXLoader and select the specific FMS/RFM object to load the template and prepare data. In the sample screen, "Fashion Management" is displayed as a sample FMS object.

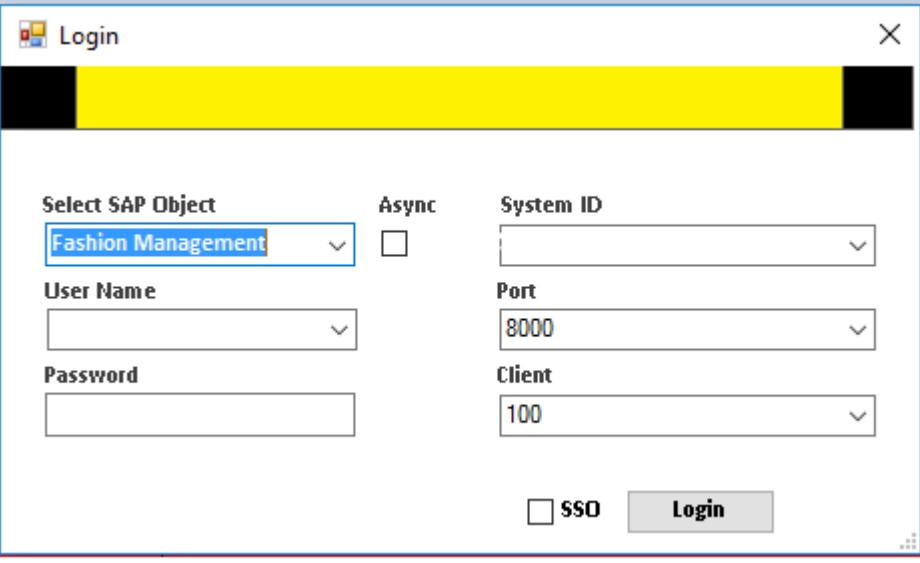

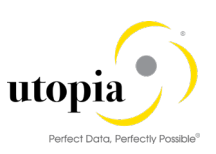

For more reference, find the attached sample templates.

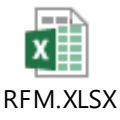

FMS.XLSX

A sample screen is displayed for Sync process for RFM/FMS object.

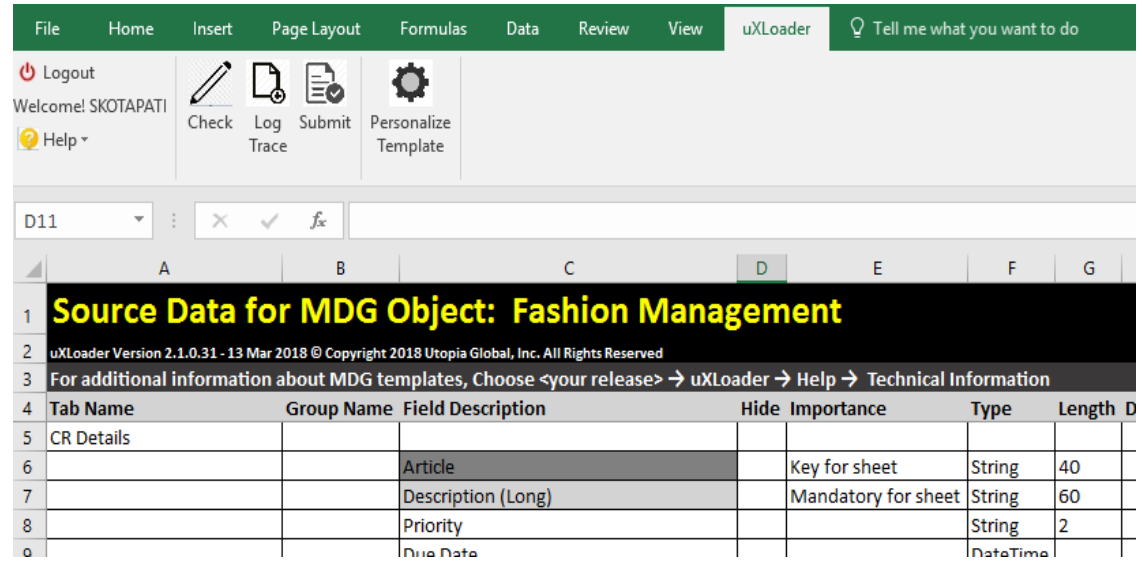

## $1$  Note

A new sheet gets generated, when a user logs in for the first time. For RFM/FMS object, the above screen displays the new sheet.

If you log in to update the existing file, the saved file with the same template gets loaded.

## <span id="page-5-0"></span>uXLoader Process

uXLoader provides two different processes for data processing, which can be selected based on the volume of data to be processed.

- [Synchronous Process](#page-6-0)
- [Asynchronous Process](#page-7-0)

In the uXLoader login screen, if you check the "Async" checkbox, the "Asynchronous" process is selected and if it is unchecked then "Synchronous" is selected in the uXLoader. By default, the "Async" checkbox is not selected as displayed in the following screen.

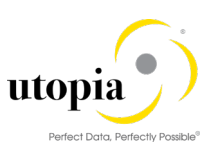

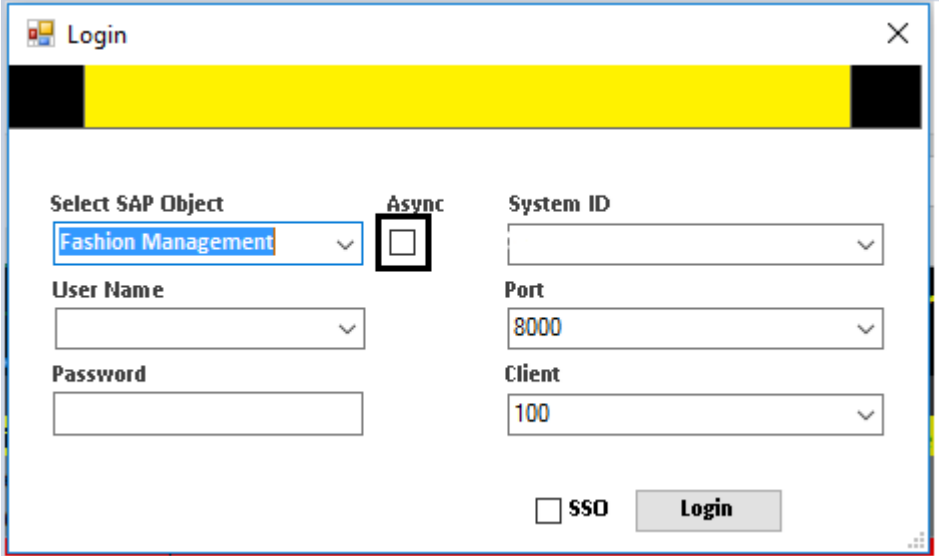

## <span id="page-6-0"></span>Synchronous Process

Synchronous process is a one step process to create a Change Request (CR). Synchronous process is preferred for processing less volume of data records i.e. less than 50 records. The following steps are processed once you submit the data from the uXLoader.

- 1. Data records from uXLoader are directly processed using MDG API in OData service and CR is created.
- 2. The results are displayed in the "Return" sheet of the uXLoader, immediately. The following screen displays the Synchronous process where the "Async" checkbox is unchecked.

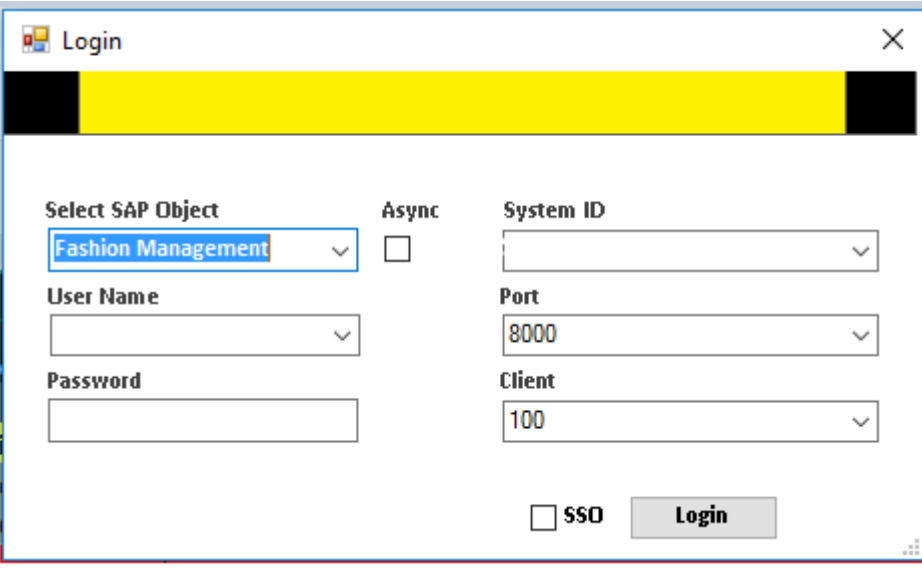

The following screen is launched with the "Personalization" tab for RFM/FMS object.

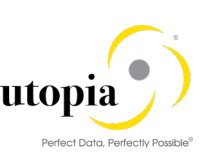

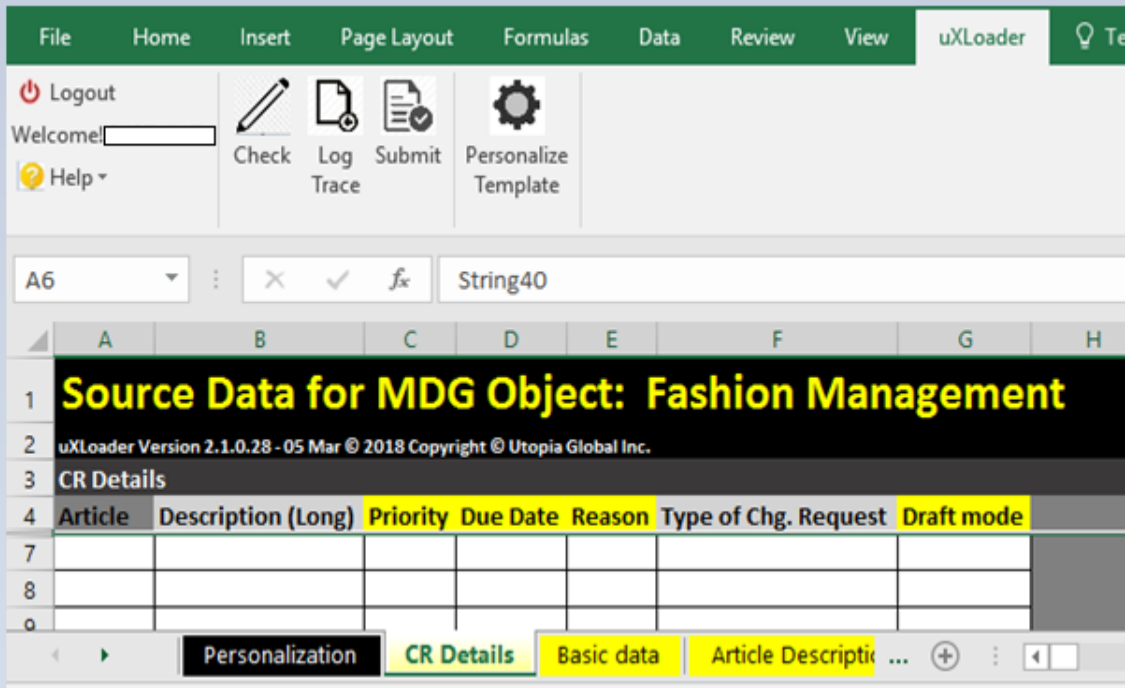

3. Log Trace: To get the details of the error, click on the "Log Trace" button and the errors are displayed on the screen. The errors should be corrected to process the file further.

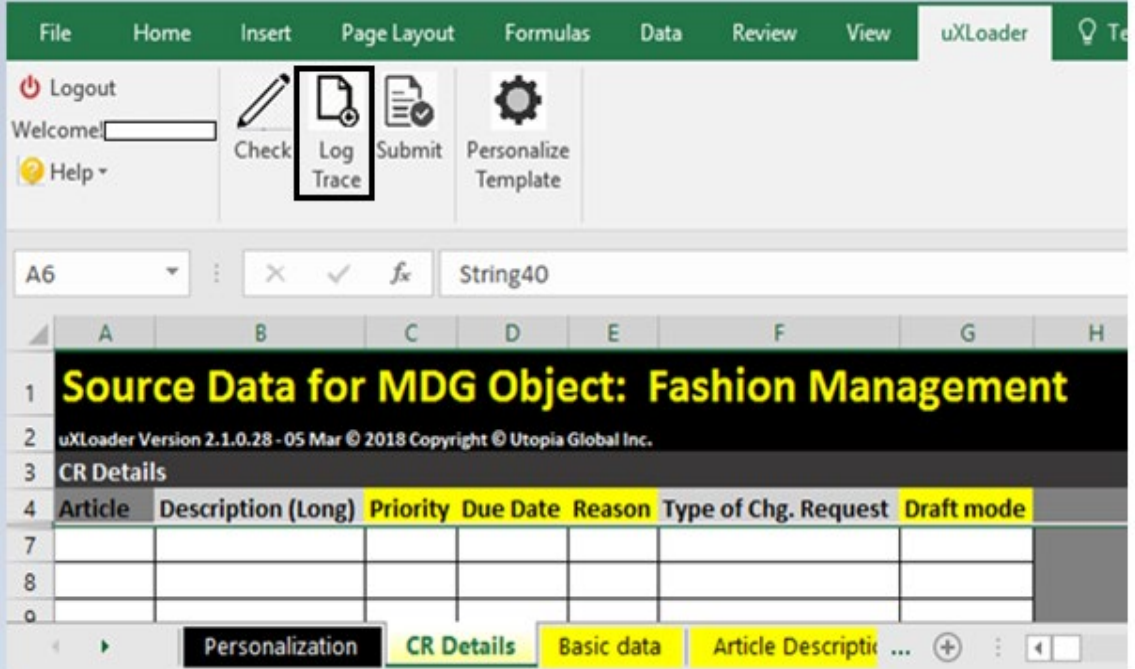

## <span id="page-7-0"></span>Asynchronous Process

Asynchronous process is preferred for processing large volume of data records i.e. more than 50 records. The following steps are processed once you submit the data from the uXLoader.

- 1. Data records are saved in the staging tables using the OData services.
- 2. Program (scheduled in background) fetches the inactive records from staging tables and process the records and finally creates the Change Request (CR) in MDG. Refer **Batch job** [program for Asynchronous Check](#page-29-1).

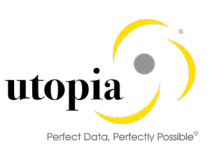

×

 $\checkmark$ 

 $\checkmark$ 

3. "Check Log" and "Submit Log" options are displayed, when you click the "Fetch Log" button. The logs are displayed on the "Return" sheet of the uXLoader if you select either "Check Log" and "Submit Log" options.

> Port 44300

Client

100

 $\sqrt{ }$  SSO

Login

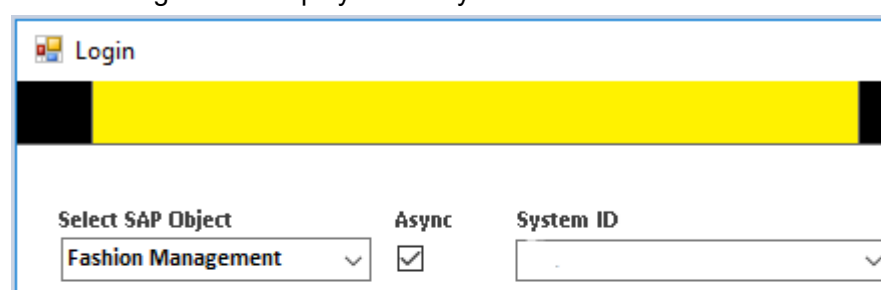

The following screen displays the "Async" checkbox as checked.

The following screen is launched with the "Personalization" tab for RFM/FMS object.

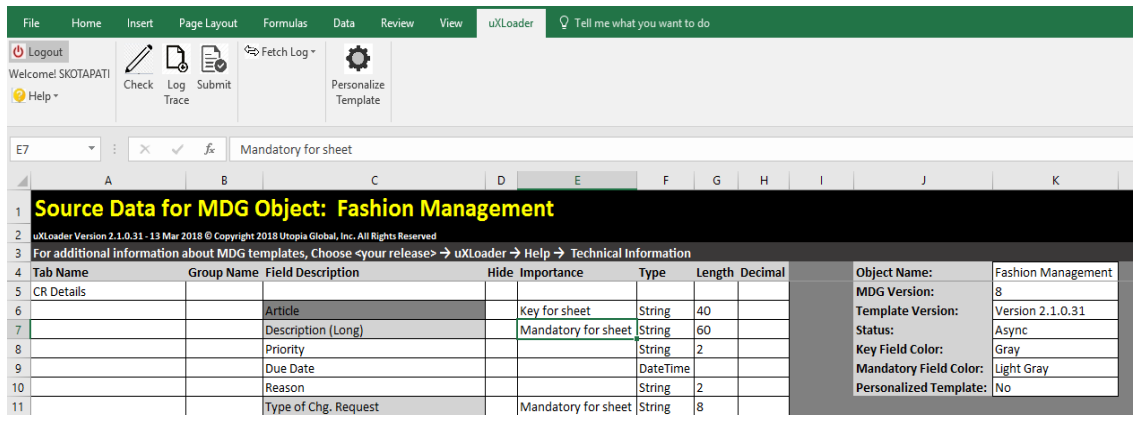

### 1 Note

**User Name** 

Password \*\*\*\*\*\*\*\*\*

A template gets generated, when you log in for the first time. For RFM/FMS object, the above screen displays the new sheet. If you log in to update the existing file, the saved file with the same template gets loaded.

4. Log Trace: To get the details of the error, click on the "Log Trace" button and the errors are displayed on the screen. These errors should be corrected to process the file further.

## <span id="page-8-0"></span>Sign-On options

Single Sign-On (SSO) feature eliminates the need to enter the credentials multiple times in login screen of the uXLoader and ensures secured sign-on.

uXLoader supports SSO enabled landscape as well as direct sign on.

### <span id="page-8-1"></span>Scenario: SSO

1. Select the System ID where SSO is enabled.

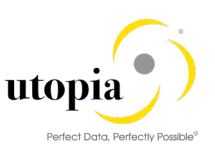

- 2. Enter the Port 44300.
- 3. Enter Client 100.

If you try to login next time, the "SSO" checkbox is checked for the logged in user.

 $i$  Note

It is not required to enter the credential again.

The following screen displays the "SSO" checkbox as checked.

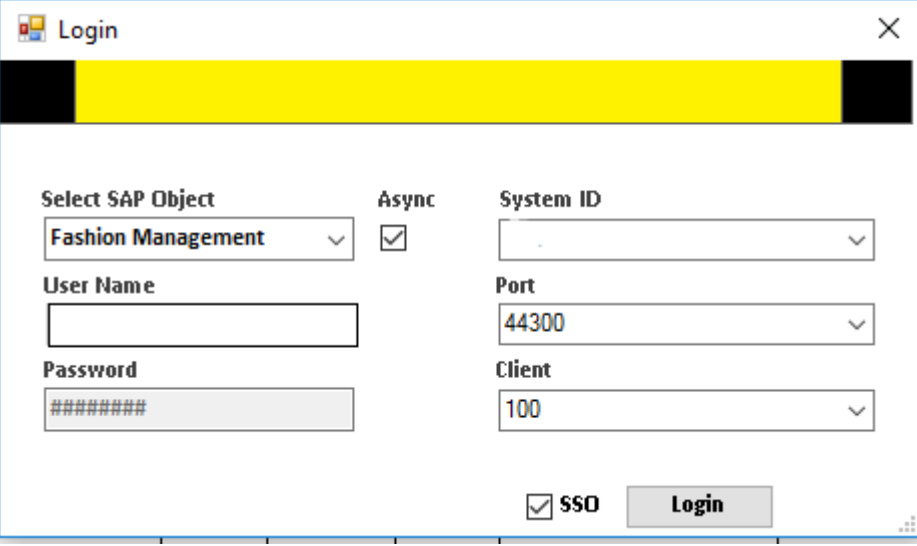

### Scenario: SSO-enabled

- 1. Launch the new instance of Excel and repeat the process again as described i[n Scenario: SSO.](#page-8-1) The screen of login window is displayed.
- 2. Click on "Login" button and test the same SSO functionality as described i[n Scenario: SSO](#page-8-1) Login happens successfully.

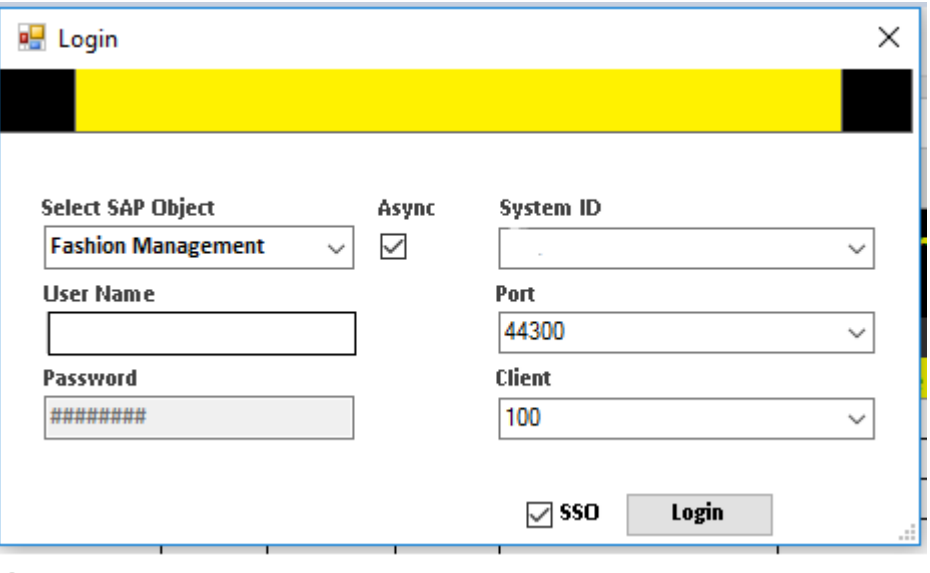

### 1 Note

SSO feature works only for Port 44300.

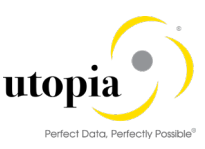

uXLoader works in non-SSO enabled landscape as well as described in the Direct Sign On scenario.

### <span id="page-10-0"></span>Scenario: Direct Sign-On

- 1. Select the System ID.
- 2. Enter the Port 8000.
- 3. Enter Client 100.
- 4. Enter your credential respective to the server.

The following screen displays the "SSO" checkbox as unchecked.

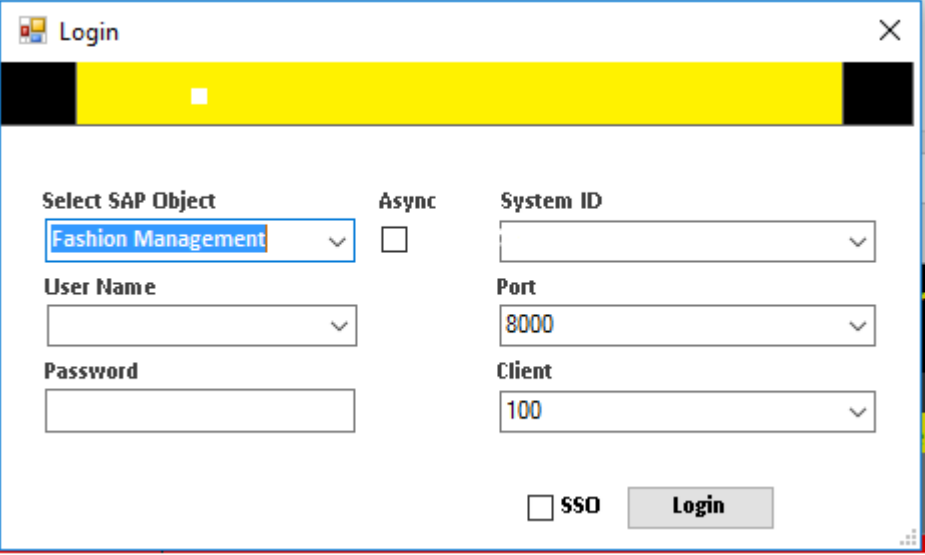

After login, the remaining functionality works as usual.

1 Note

It is required to enter the Port 8000 for the Direct Sign On method.

# <span id="page-10-1"></span>Define Field Selection

You can hide fields/tabs in a data sheet and personalize the data to be displayed using the "Personalization" tab.

Use the following steps to define the selection of a field in uXLoader:

1. Launch the uXLoader and load the datasheet. Refe[r Load Datasheet](#page-4-1) for more information.

The following sample datasheet is displayed with the "Personalization" tab. By default, all fields are displayed.

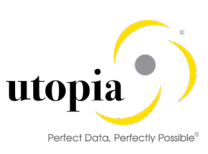

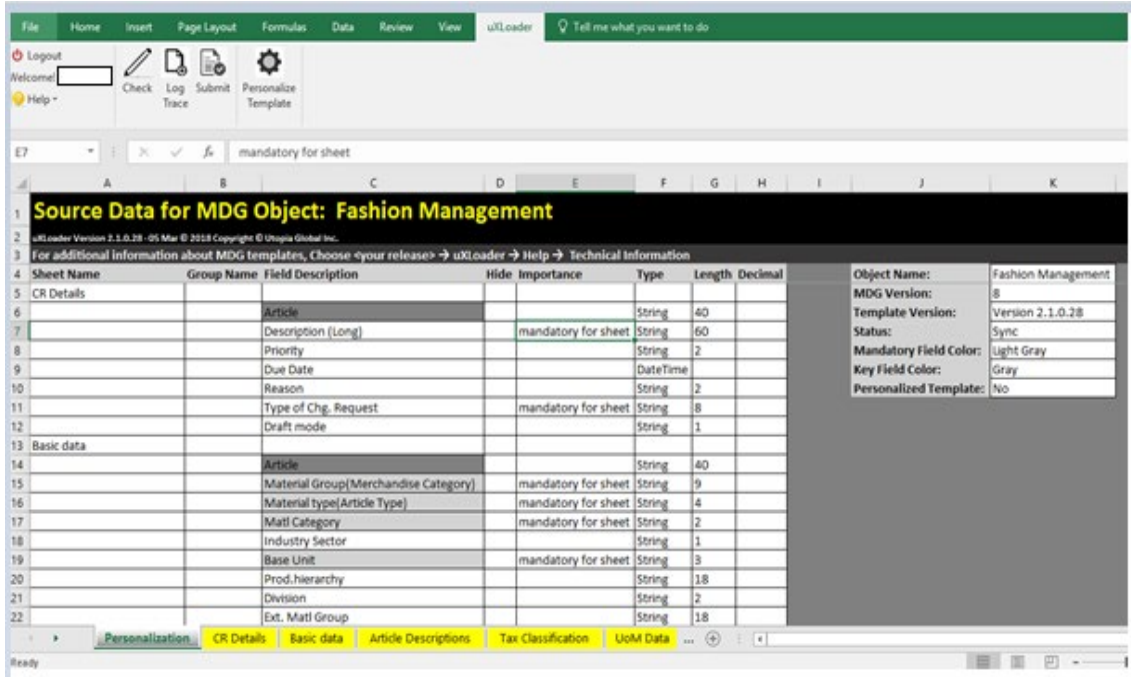

## <span id="page-11-0"></span>Personalization

Field selection can be defined in the "Personalization" tab.

The columns in the "Personalization" tab is described in the following table:

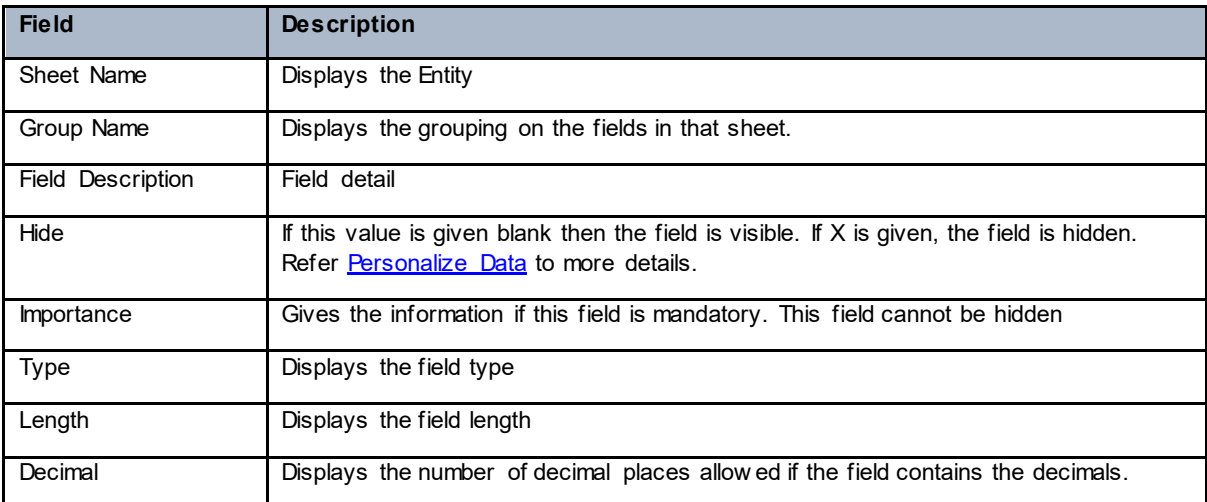

## <span id="page-11-1"></span>Personalize Data

Use the following steps to personalize data:

1. Select any sheet/tab to be personalized. For example, "Priority" and "Due Date" fields need to be hidden in the "CR details" tab.

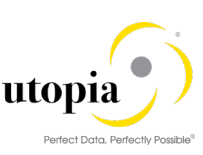

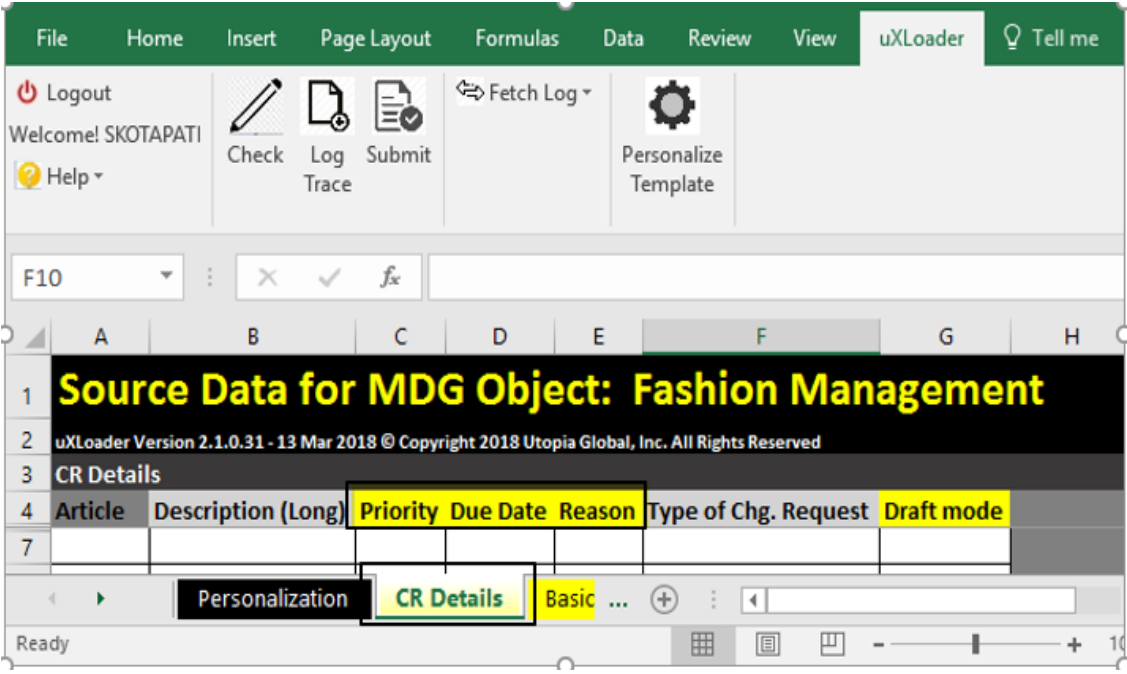

2. Go to "Personalization" tab to hide the desired fields.

Type "X" in the Column D corresponding to the fields to be hidden. In the displayed screen, "Priority" and "Due Date" fields are selected.

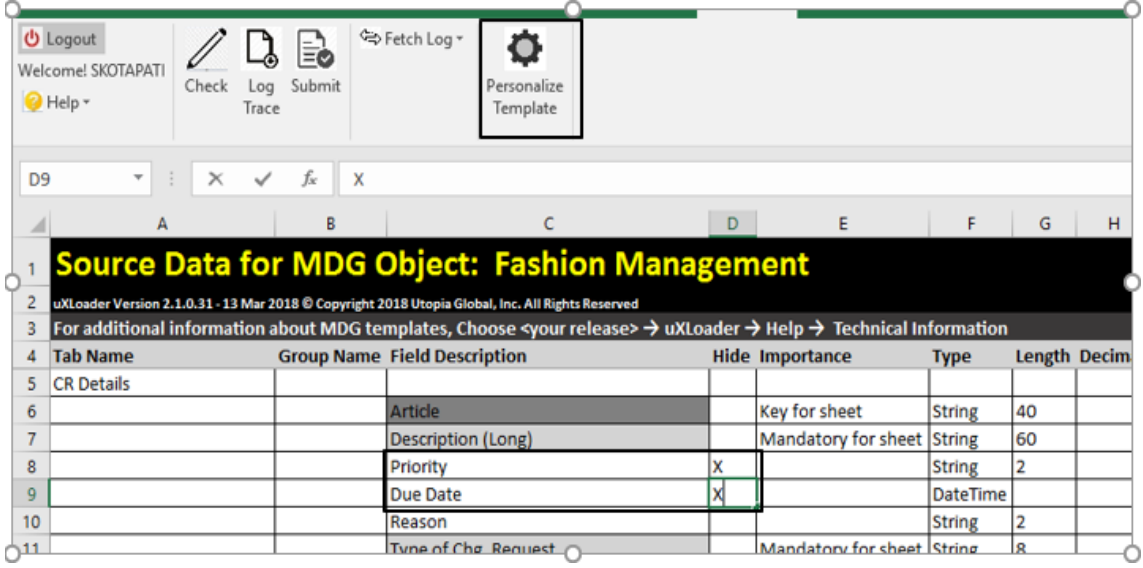

3. Click "Personalize Template" button.

A popup message as "Template personalization completed" is displayed.

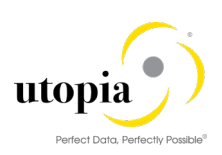

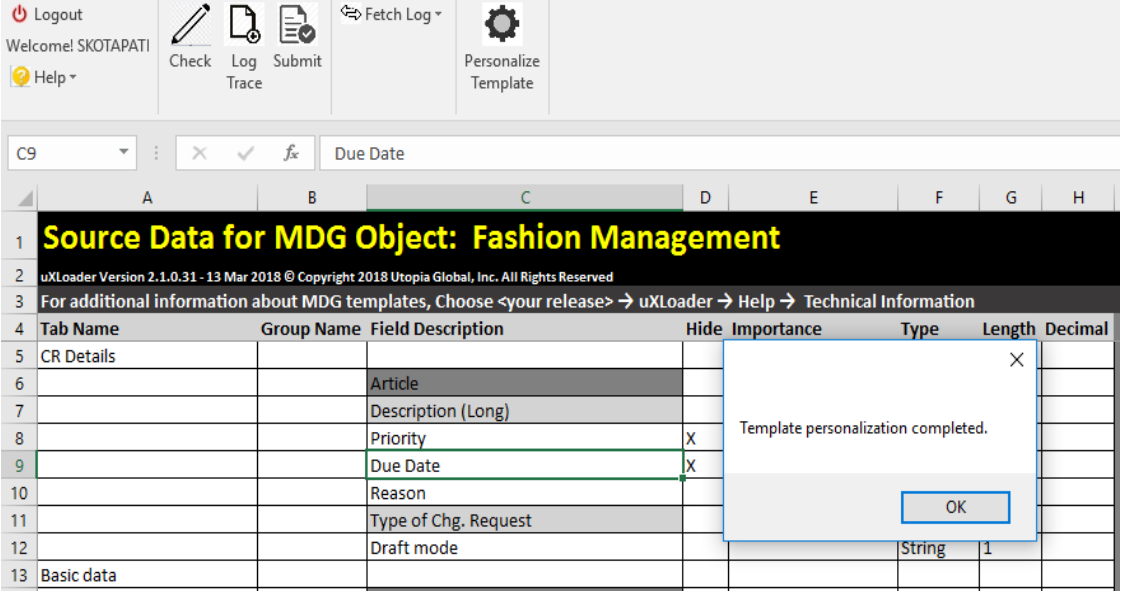

#### 4. Click "OK"

The fields are hidden in the following screen.

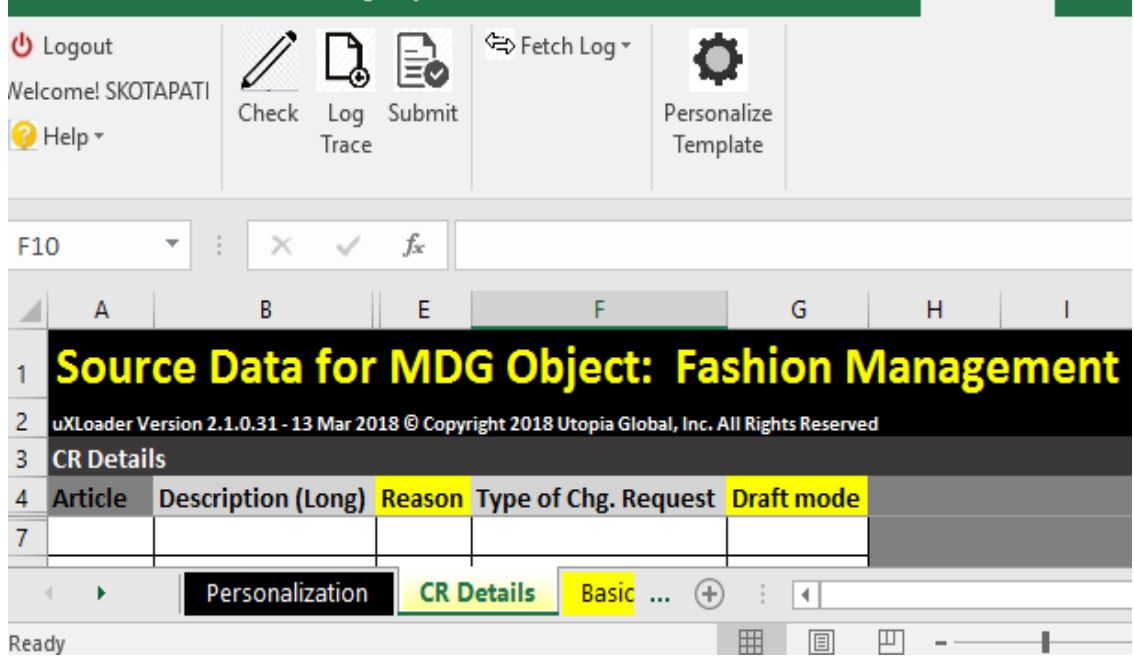

## <span id="page-13-0"></span>Configuration Table

The configuration table "/UGIRFMXL/CONFIG" is maintained for uXLoader to display the key field, mandatory fields and name of the tab in datasheet.

The configuration table field is listed below.

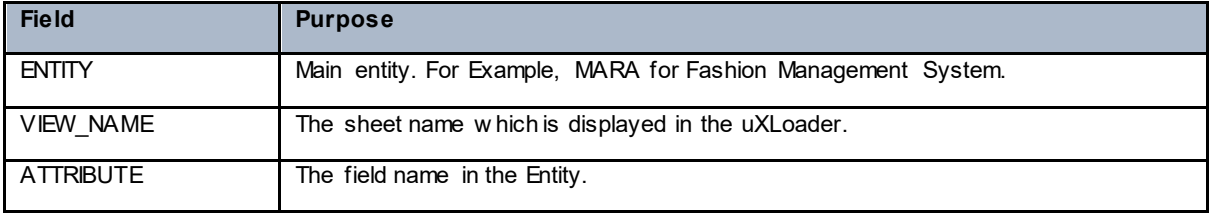

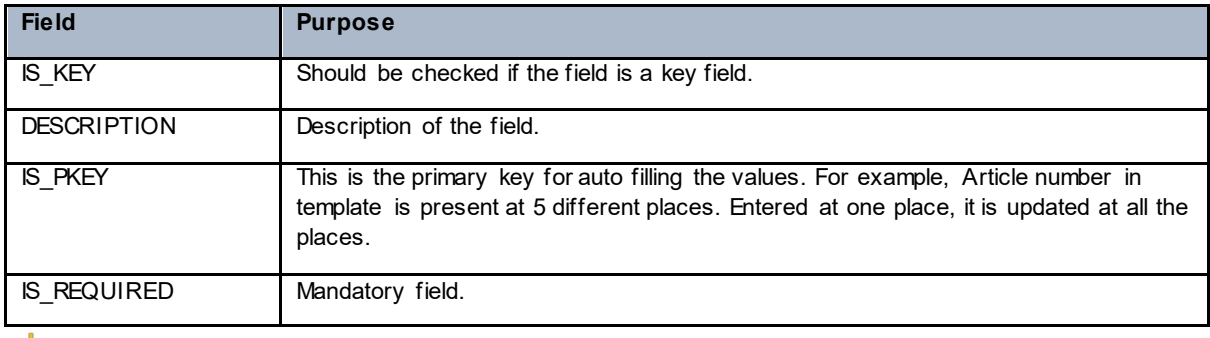

### 1 Note

The selection of required fields manually from uXLoader (hide and unhide in the control panel) is not reflected in the database table.

## <span id="page-14-0"></span>Coloring Pattern defined in Configuration Table

The coloring pattern as defined in the Configuration table is as follows:

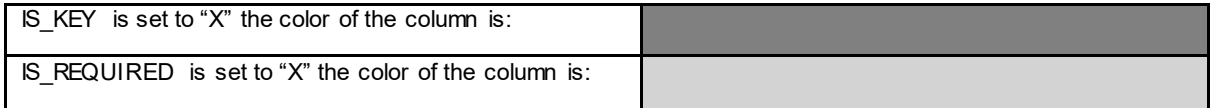

Refer the following screen for coloring pattern:

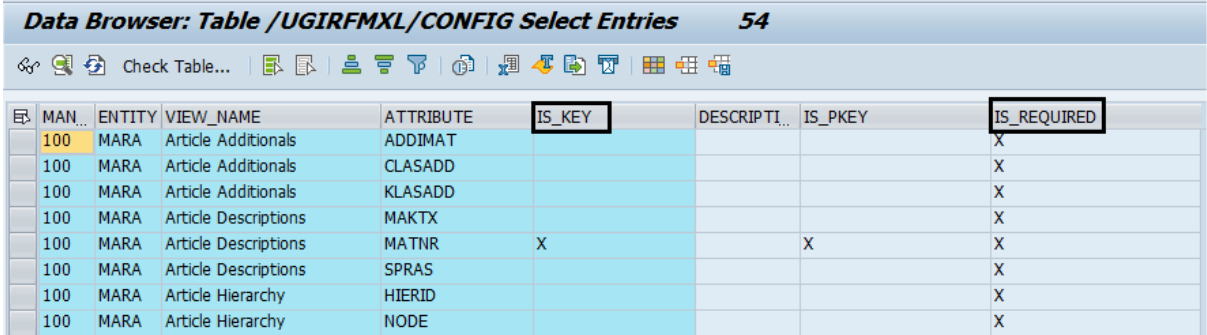

## <span id="page-14-1"></span>Maintaining Configuration Table

The configuration table should be maintained to achieve the following:

- Key field color highlighting as discussed in the Coloring Pattern defined in Configuration [Table.](#page-14-0)
- Mandatory field color highlighting as discussed in the Coloring Pattern defined in **[Configuration Table.](#page-14-0)**
- Auto filling the key fields. Refer "IS\_PKEY" field in the table above for more information.
- Hiding and unhiding the columns.

To maintain the configuration table, use the following steps:

- 1. Go to the transaction code SM30.
- 2. Enter the table name "/UGIRFMXL/CONFIG" and click on "Maintain" button.

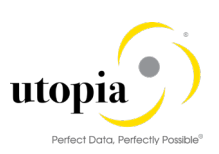

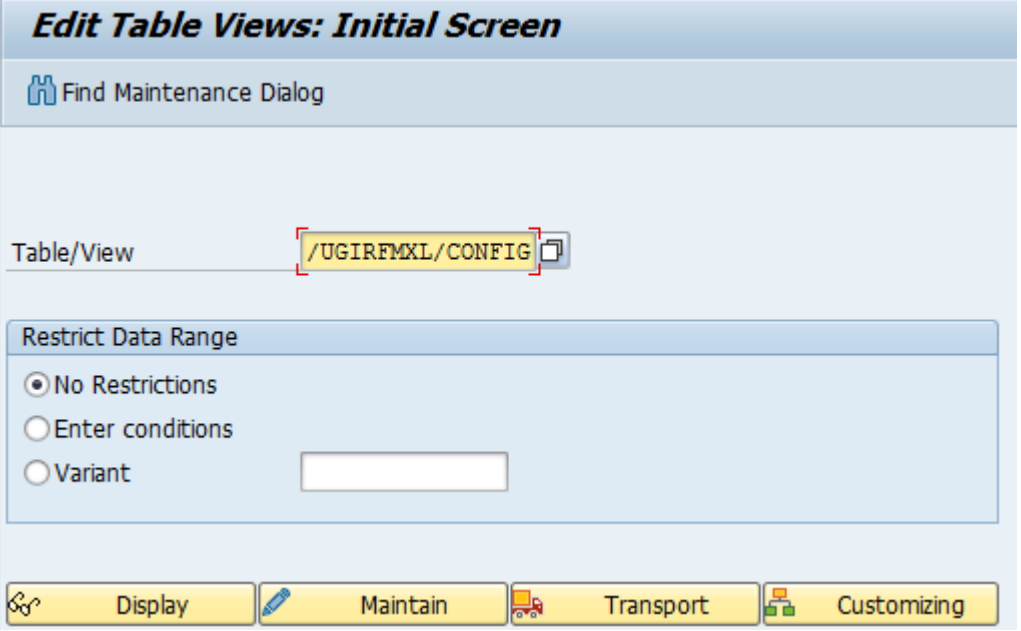

3. Click on "New Entries" button.

The following screen is displayed with a sample entry.

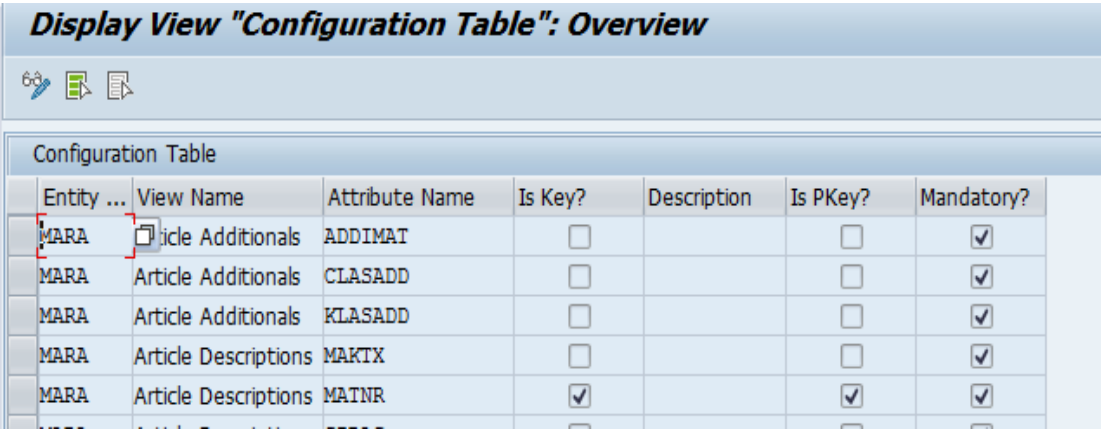

Refer UGIRFMXL Configuration Data contains the table values to be maintained in the "Configuration Table/View (/UGIRFMXL/CONFIG) for uXLoader" as displayed in the screen.

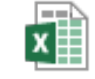

Config Entries.xlsx

4. Click "Save" button.

## <span id="page-15-0"></span>Value Help

Value Help feature helps you find the possible values in a popup window. Value Help field rows are displayed in yellow, and you can select the existing values by a double-click on the cell. An alternative method is to select the cell and click F4. A popup window displays all the values.

## <span id="page-15-1"></span>**Prerequisites**

• To display the list of Value Help, download the uXLValueHelp.ini file from the

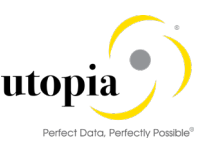

"<Installer Folder>\Application Files\UtopiaGlobal\_<version>\RefNI Files\uXLValueHelp.INI" package, and update uXLValueHelp.ini in the following path: %USERPROFILE%\AppData\Roaming\SAP\Common

- BC Sets to be activated for Value Help is /UGIRFMXL/F4\_UTILITIES.
- Maintenance view for Value Help table entries is /UGIRFMXL/ V\_F4.

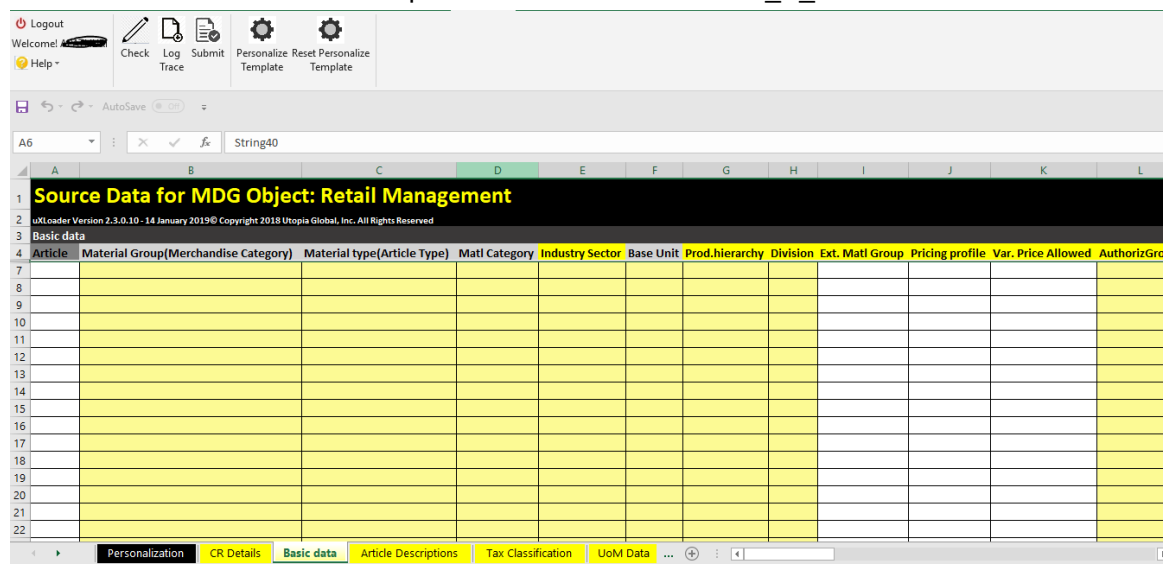

• Double-Click the light-yellow cells to populate the existing values. Alternatively, you can use F4.

For example, "Material Group" cell is selected as displayed in the following screen.

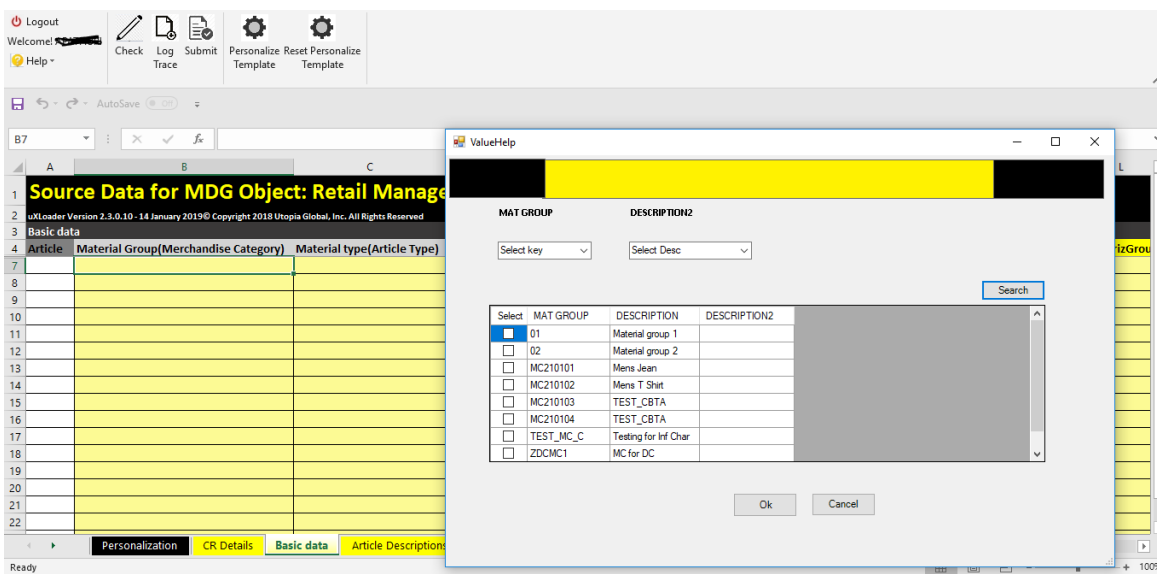

# <span id="page-16-0"></span>Prepare Data for FMS/RFM Objects

This section describes the end-to-end flow to prepare data for an FMS objects.

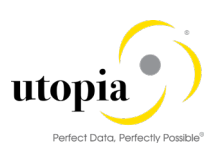

## <span id="page-17-0"></span>Necessary Roles for FMS/RFM Objects

As a prerequisite, check that the appropriate roles for your implementation requirements have been assigned to users in your MDG instance.

In case the system is configured for RFM, the specific RFM roles should be assigned to the user.

In case the system is FMS, the specific FMS roles should be assigned to the user.

## <span id="page-17-1"></span>Template Structure for FMS/RFM Objects

The template structure defines the different parameters required to fill valid data in uXLoader.

## <span id="page-17-2"></span>Color Code

The following color code is followed in uXLoader to maintain data:

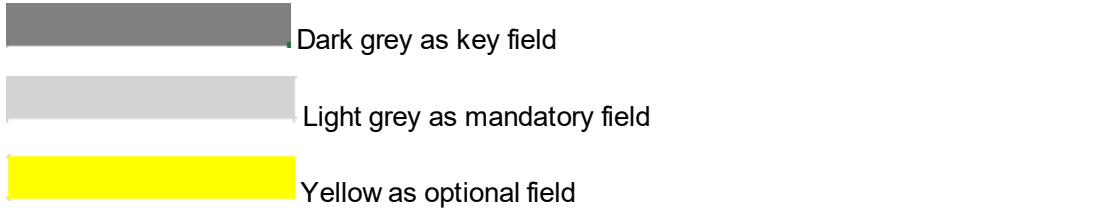

## <span id="page-17-3"></span>Prerequisites to prepare data for FMS/RFM objects

To work with Fashion Management System (FMS) in uXLoader you require the following:

- Necessary Master/Customization data should exist in the system. Example: Class and Characteristics, Segmentation Structure, Segmentation Strategy, DC's/Stores, Plants etc.
- Maintaining Change Request Type for Article.
- Setting up of Workflow for Change Request Type.
- Processor assignments to be maintained.

### <span id="page-17-4"></span>Supported Processes

The following processes are supported for Fashion Management System:

- Create Article with Class and Characteristics.
- Create Article without Class and Characteristics.
- Create Article with Segmentation.
- Create Article without Segmentation.
- Create Generic Article with Variants
- Change of Article.

## <span id="page-17-5"></span>Key Field

#### MARA

## 1 Note

Existing Article is considered for Change scenario only. This cannot be created again in the Create scenario.

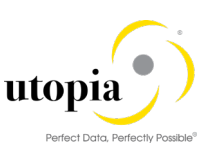

## <span id="page-18-0"></span>Tab Structure

Each datasheet represents one Entity as displayed in the following sample datasheet.

1. Datasheet "CR Details" displaying its attributes.

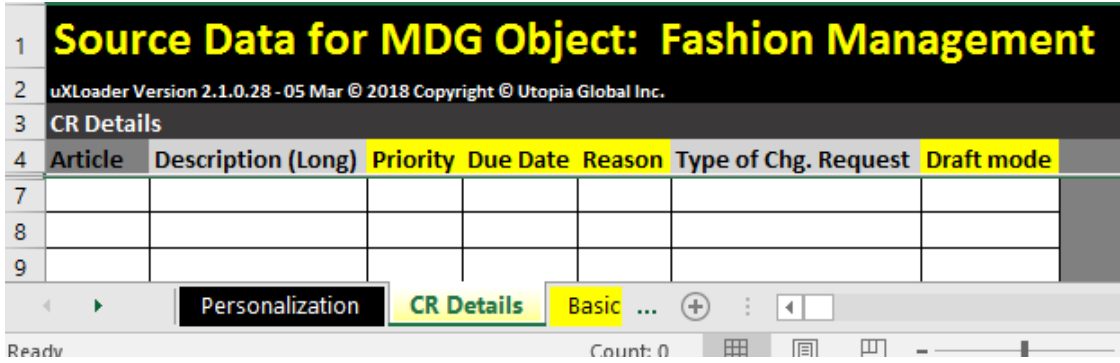

2. Datasheet "Basic data" displaying its attributes.

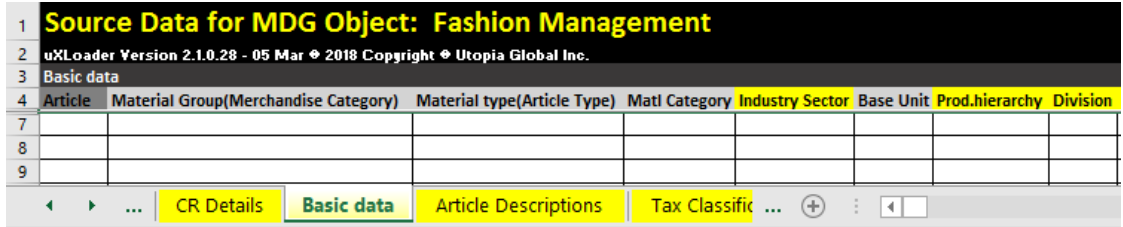

3. Datasheet "Article Descriptions" displaying its attributes.

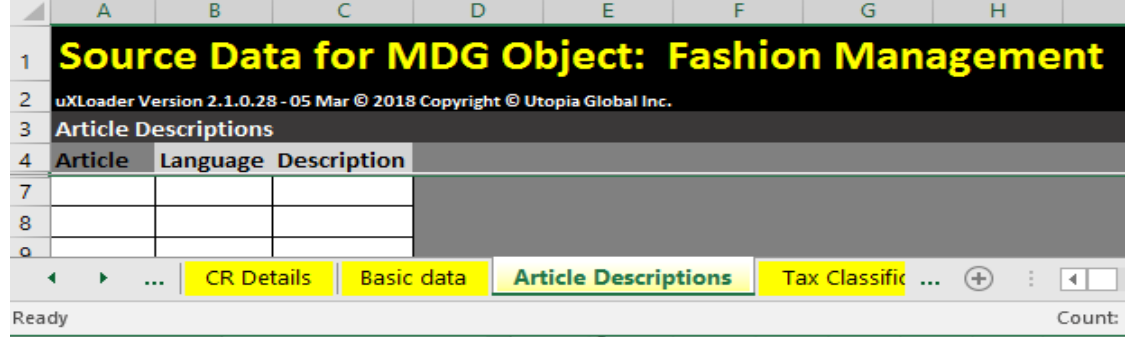

4. Datasheet "Tax Classification" displaying its attributes.

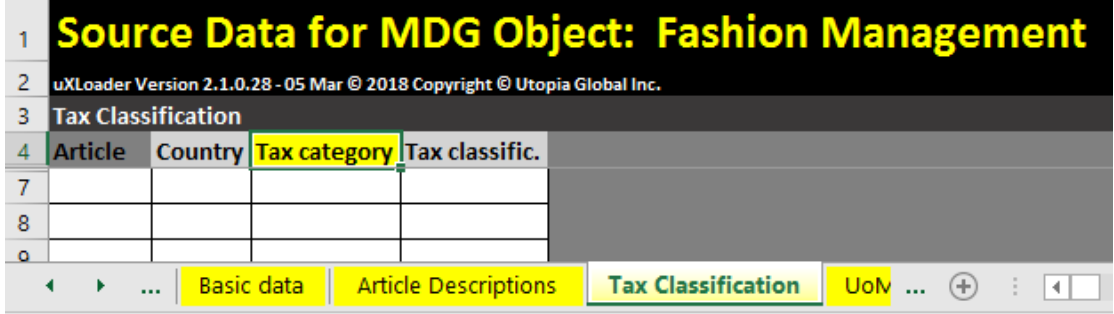

5. Datasheet "UoM Data" displaying its attributes.

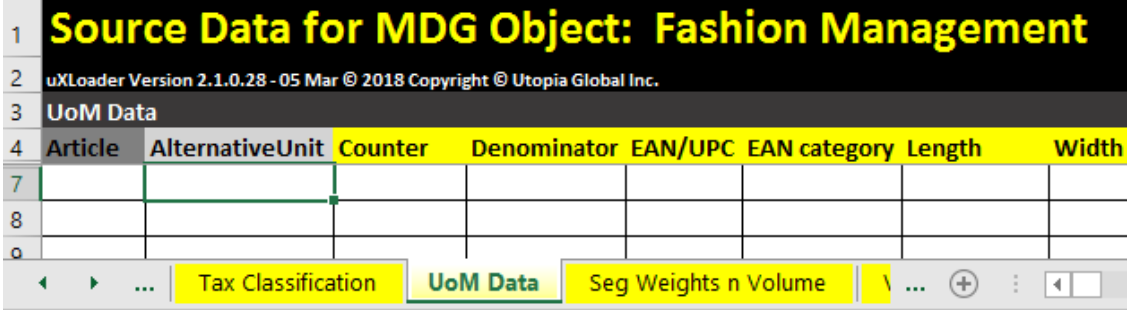

6. Datasheet "Seg Weights n Volume" displaying its attributes.

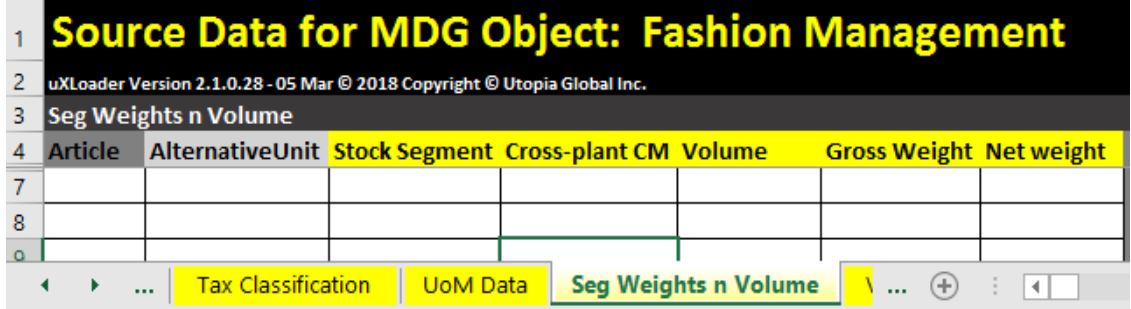

7. Datasheet "Variant Class Data" displaying its attributes.

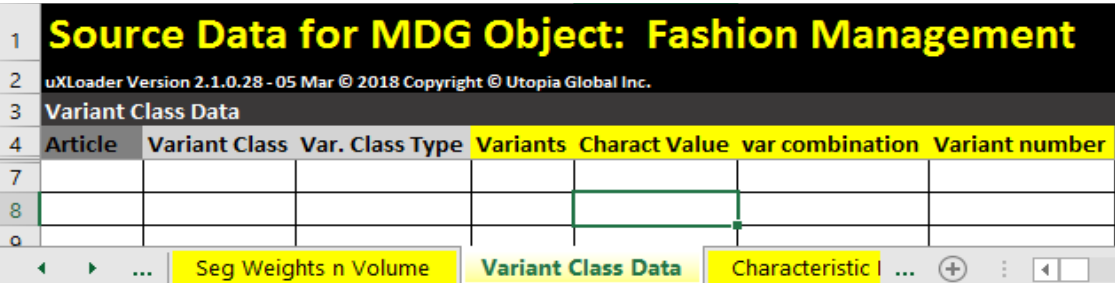

8. Datasheet "Characteristic Profile" displaying its attributes.

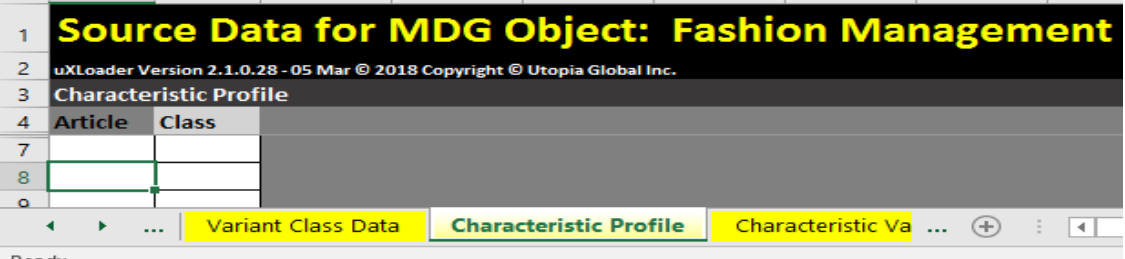

9. Datasheet "Characteristic Values" displaying its attributes.

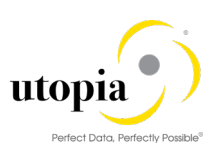

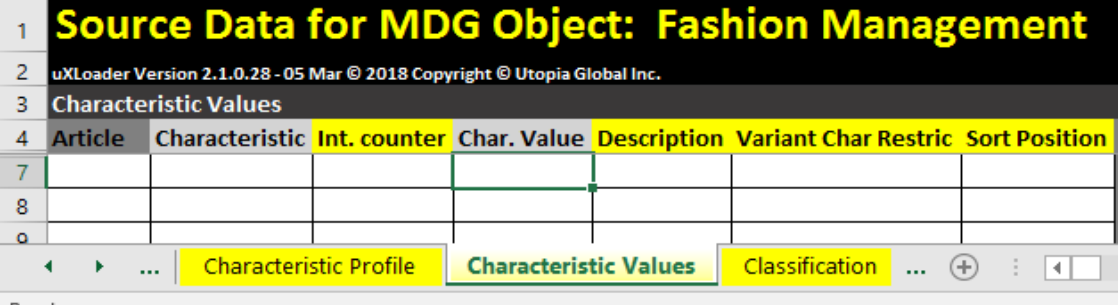

#### 10. Datasheet "Classification" displaying its attributes.

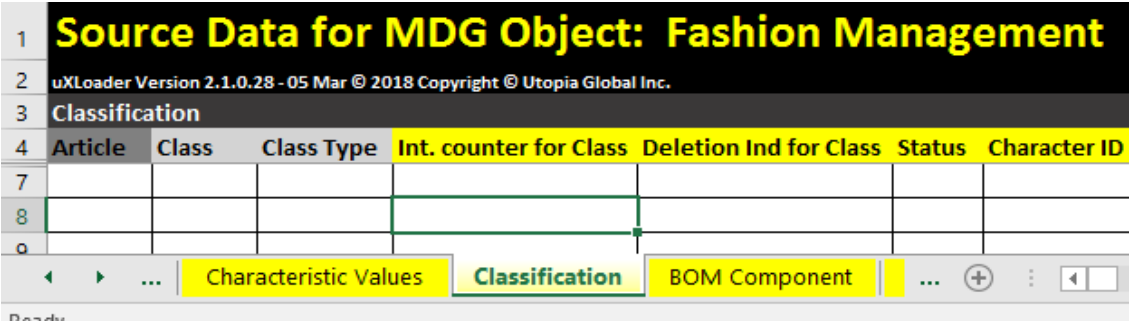

#### 11. Datasheet "BOM Component" displaying its attributes.

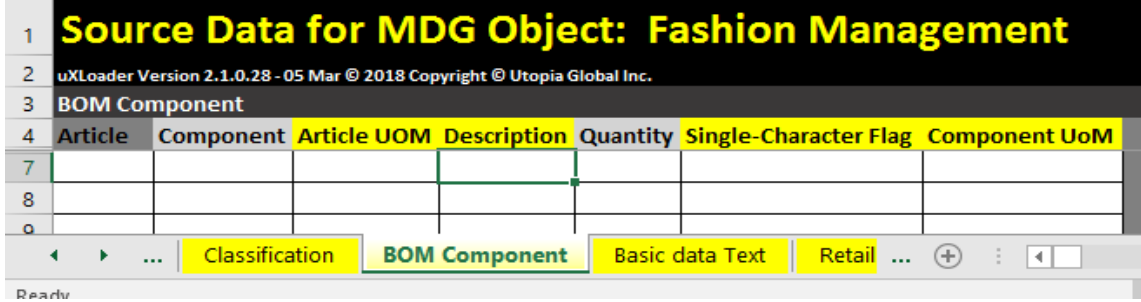

### 1 Note

In case of Sales set or Prepack article, NOT to pass the data in Article UoM and Component UoM fields in the "BOM Component" tab of uXLoader. The Component UoM is defaulted from the Base UoM.

For article type "Sales Set" or "Prepack", Component UoM gets defaulted, you need not input Article UoM and Component UoM fields in the "BOM Component" tab of uXLoader.

#### 12. Datasheet "Basic data Text" displaying its attributes.

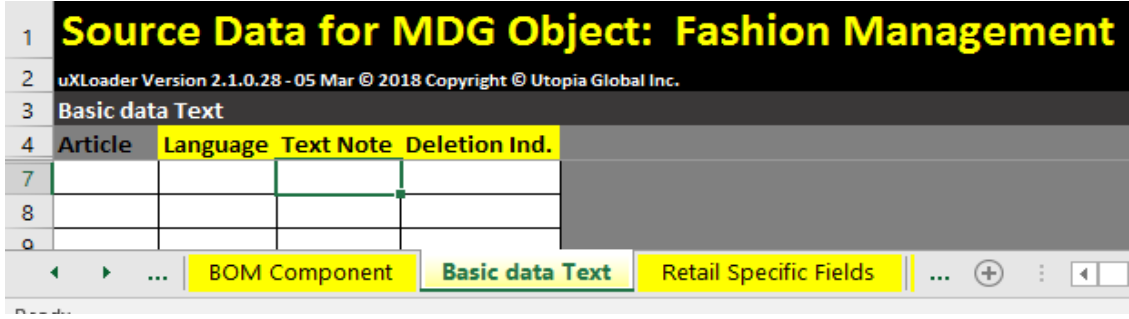

13. Datasheet "Retail Specific Fields" displaying its attributes.

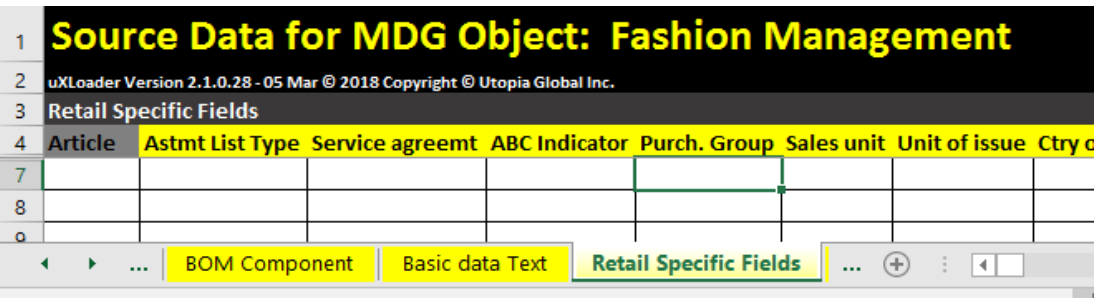

### 14. Datasheet "Assortment" displaying its attributes.

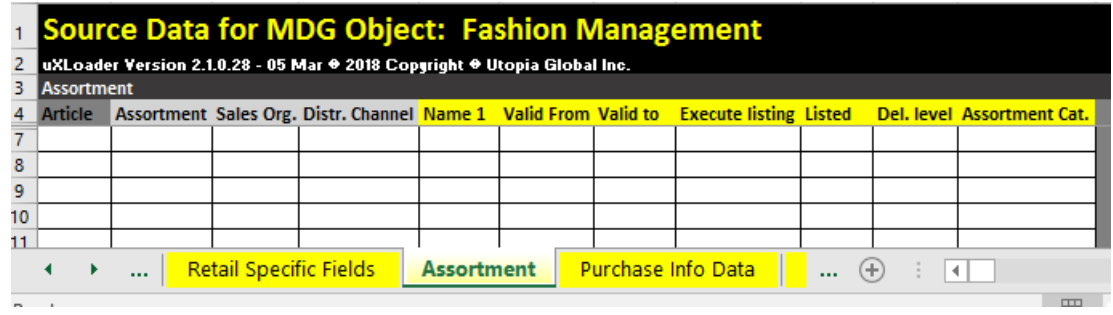

15. Datasheet "Purchase Info Data" displaying its attributes.

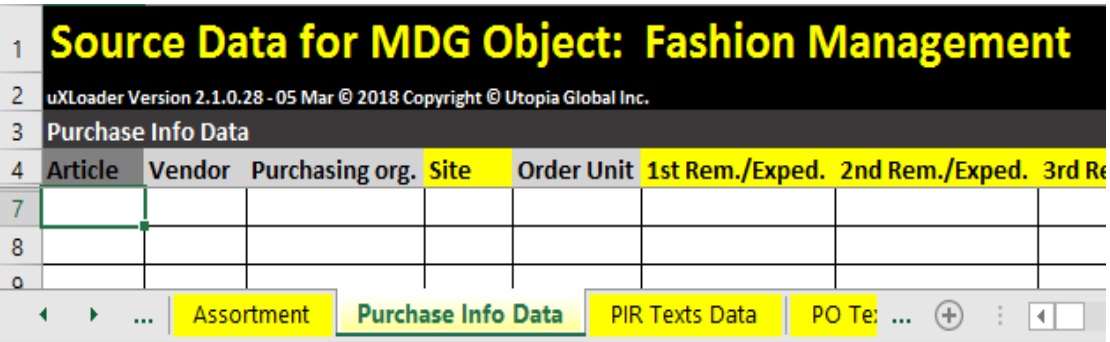

16. Datasheet "PIR Texts Data" displaying its attributes.

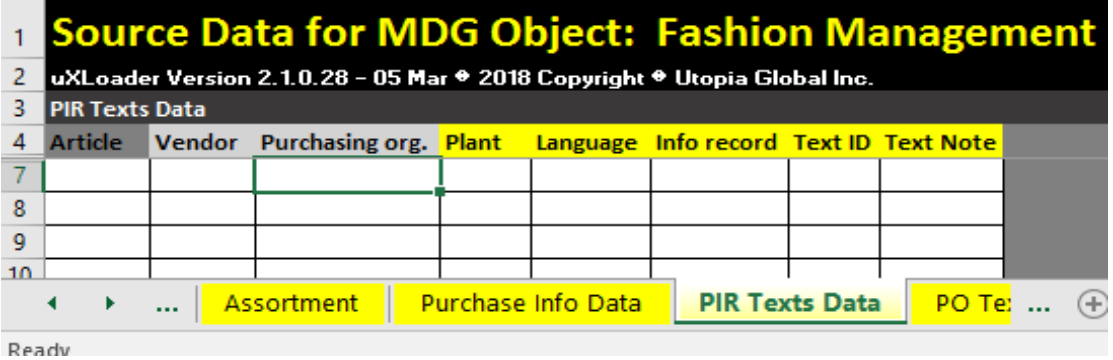

17. Datasheet "PO Text Data" displaying its attributes.

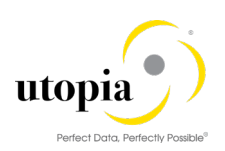

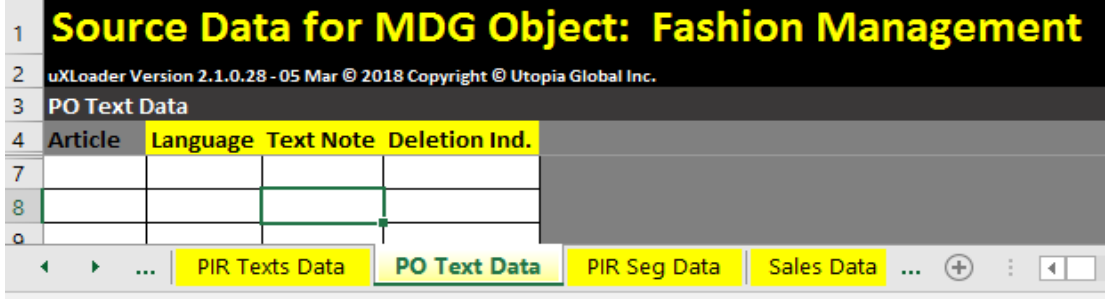

Ready

18. Datasheet "PIR Seg Data" displaying its attributes.

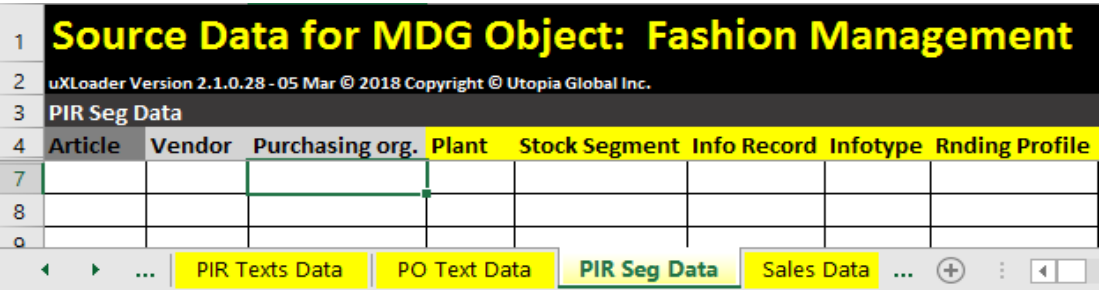

19. Datasheet "Sales Data" displaying its attributes.

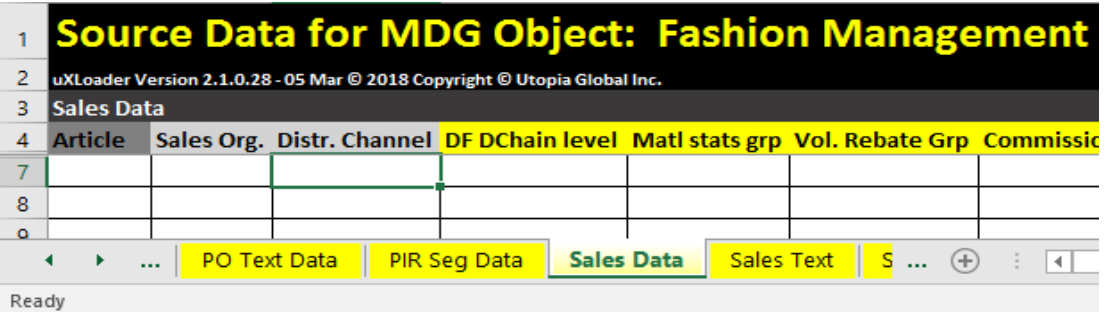

20. Datasheet "Sales Text" displaying its attributes.

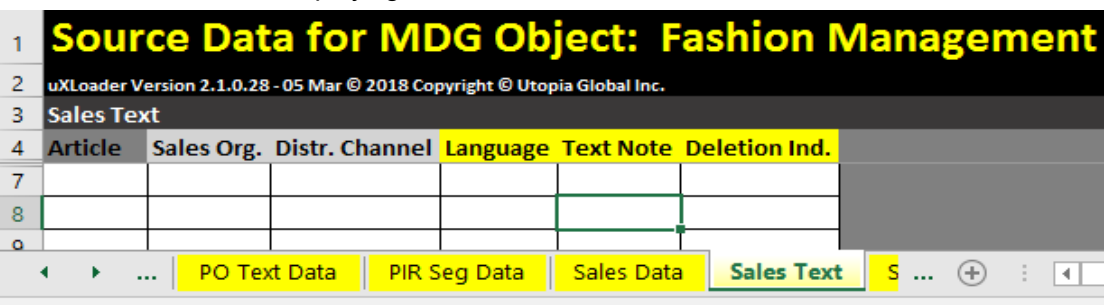

21. Datasheet "Seg Sales Data" displaying its attributes.

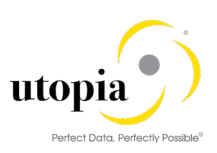

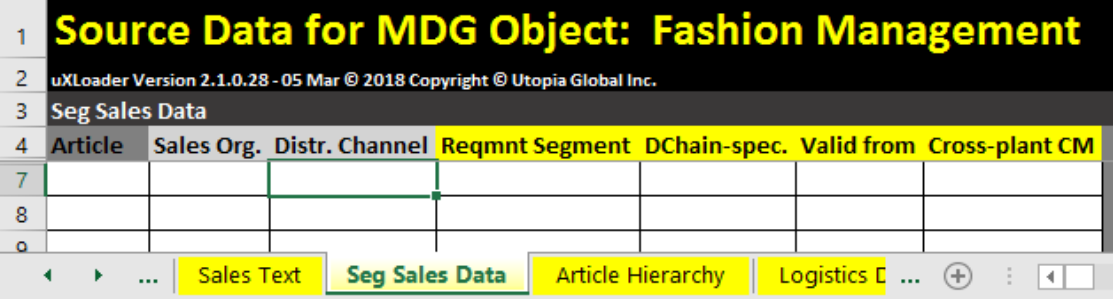

22. Datasheet "Article Hierarchy" displaying its attributes.

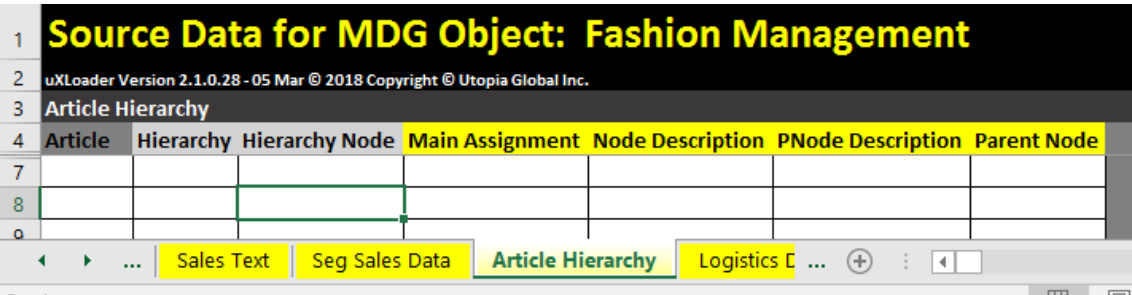

23. Datasheet "Logistics DC and Store" displaying its attributes.

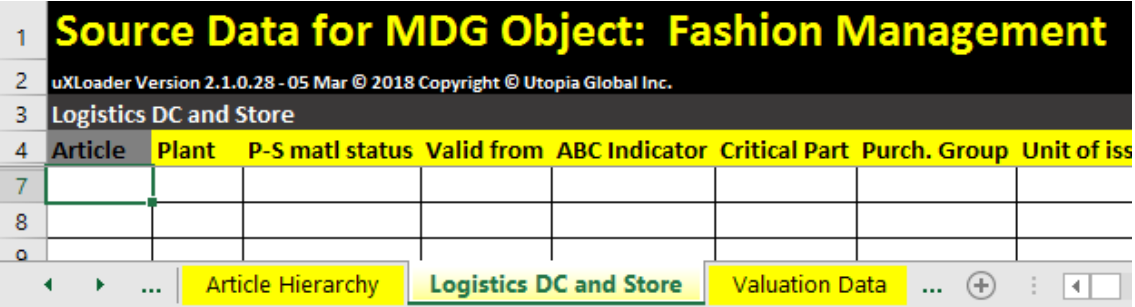

24. Datasheet "Valuation Data" displaying its attributes.

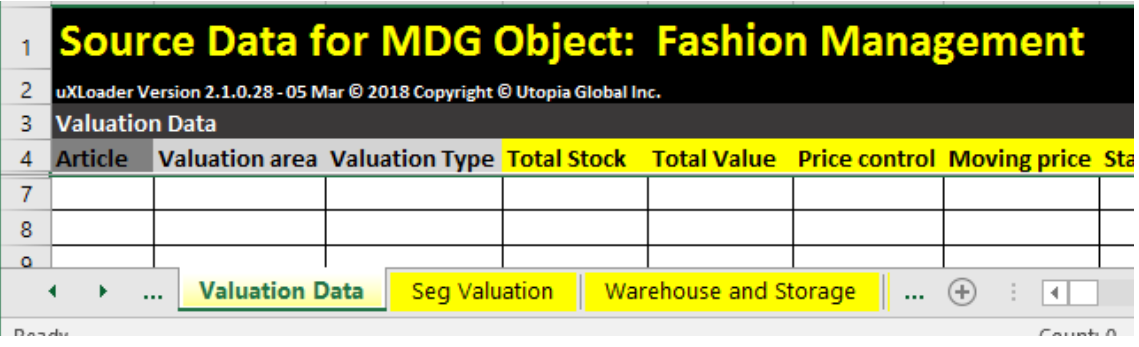

25. Datasheet "Seg Valuation" displaying its attributes.

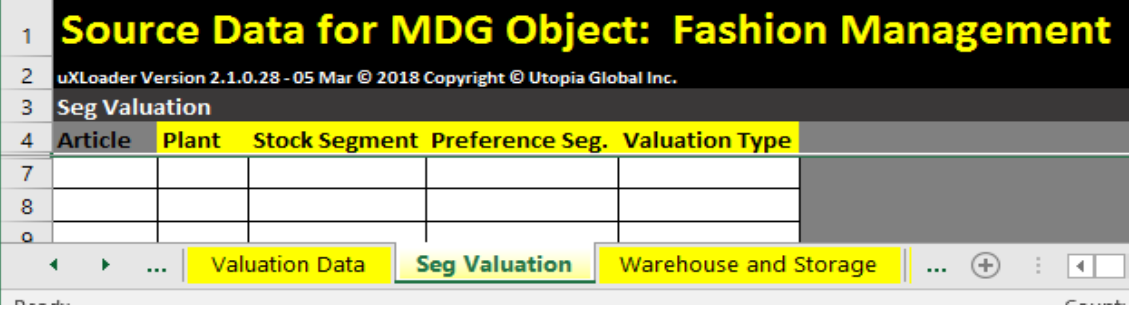

26. Datasheet "Warehouse and Storage" displaying its attributes.

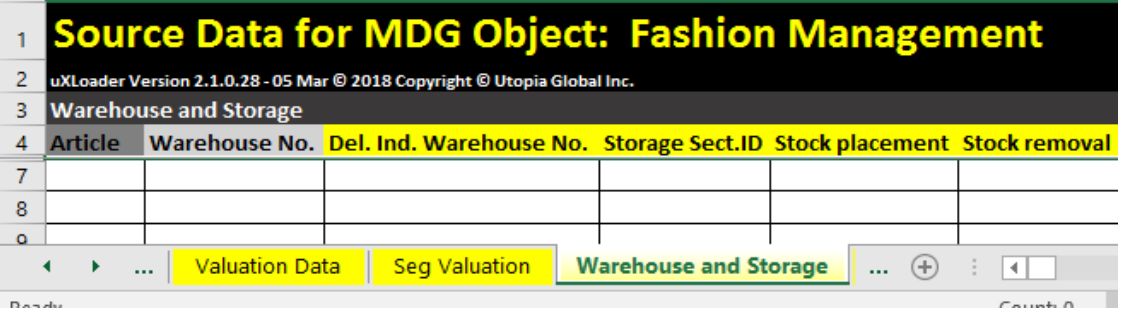

27. Datasheet "Seg WH n Storage" displaying its attributes.

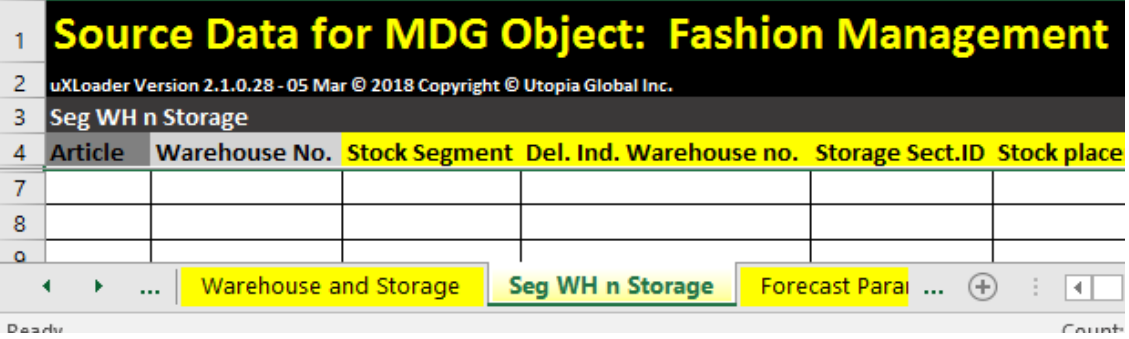

28. Datasheet "Forecast Parameters" displaying its attributes.

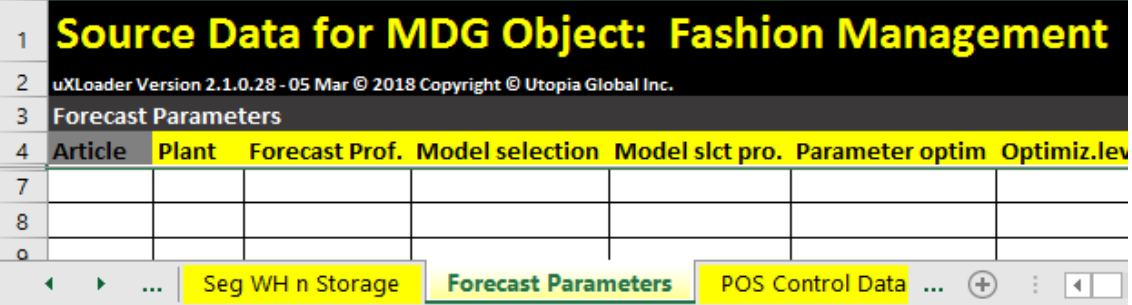

29. Datasheet "POS Control Data" displaying its attributes.

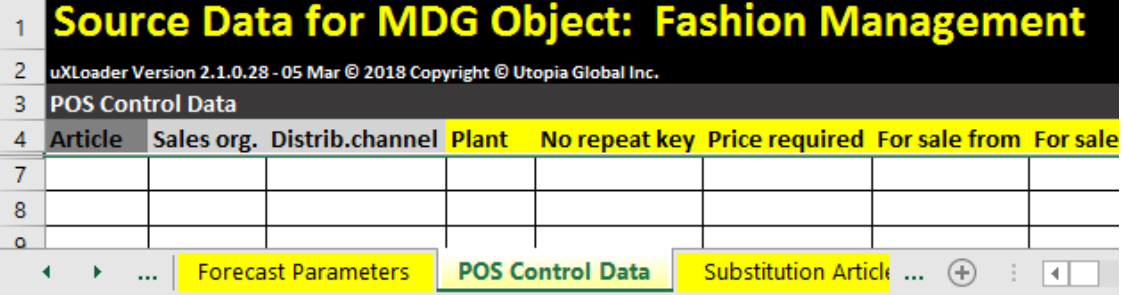

30. Datasheet "Substitution Article" displaying its attributes.

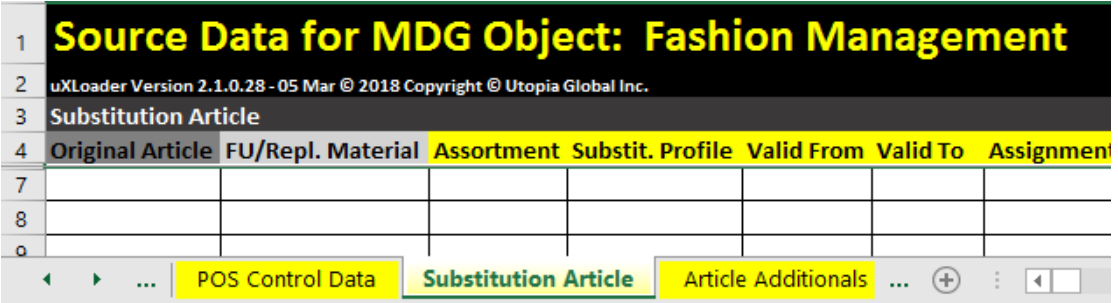

31. Datasheet "Article Additionals" displaying its attributes.

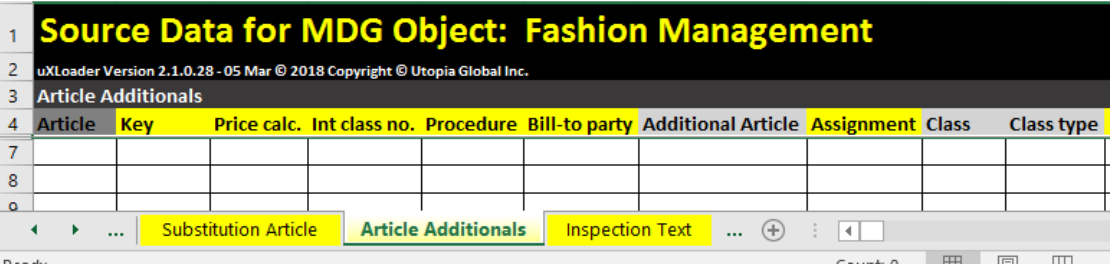

32. Datasheet "Inspection Text" displaying its attributes.

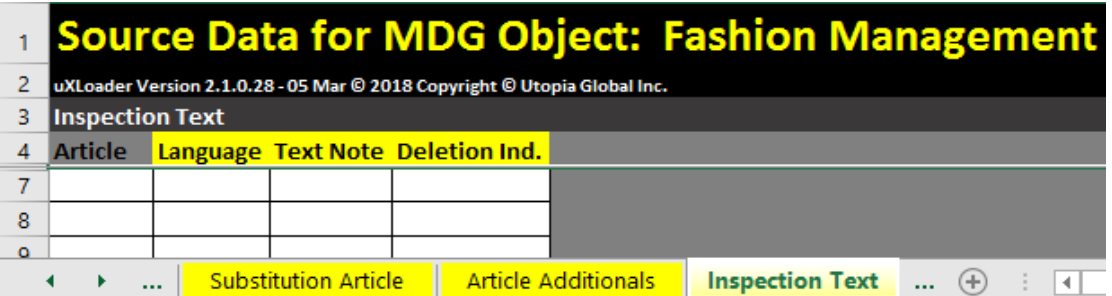

33. Datasheet "Layout Modules" displaying its attributes.

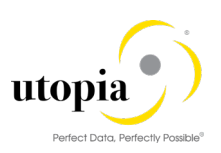

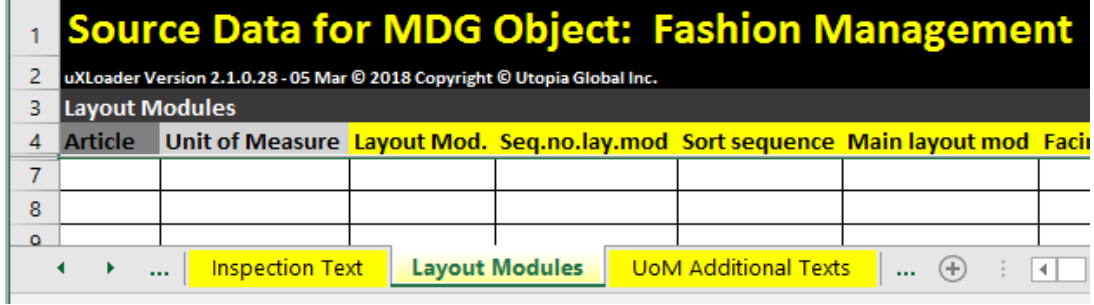

34. Datasheet "UoM Additional Texts" displaying its attributes.

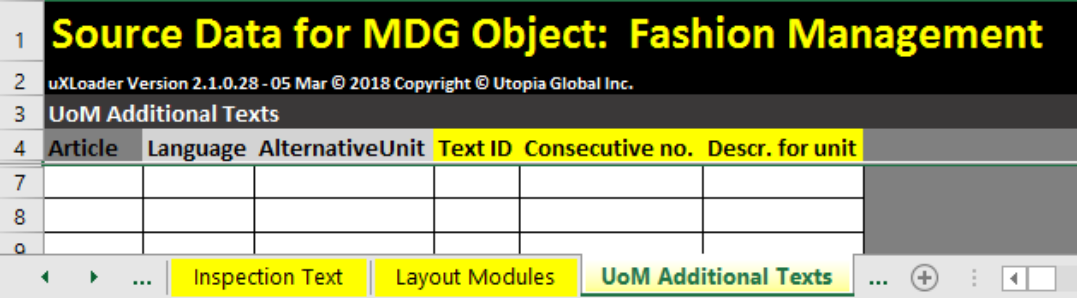

35. Datasheet "Article EAN Data" displaying its attributes.

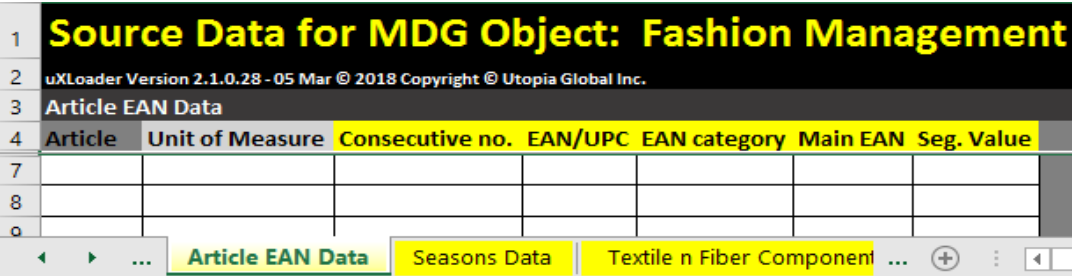

36. Datasheet "Seasons Data" displaying its attributes.

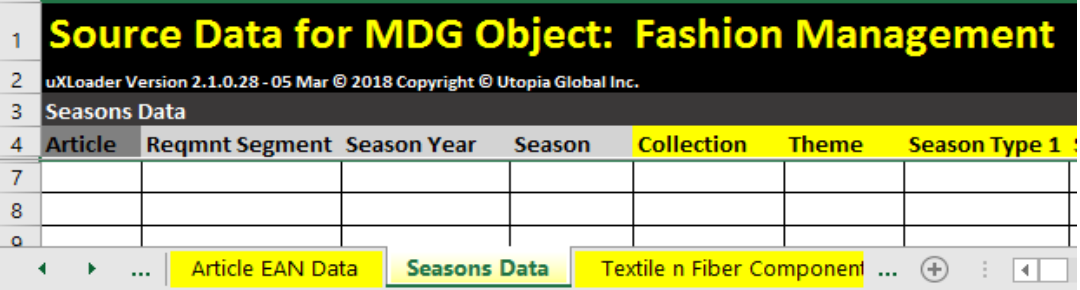

37. Datasheet "Textile n Fiber Components" displaying its attributes.

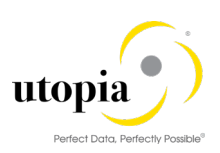

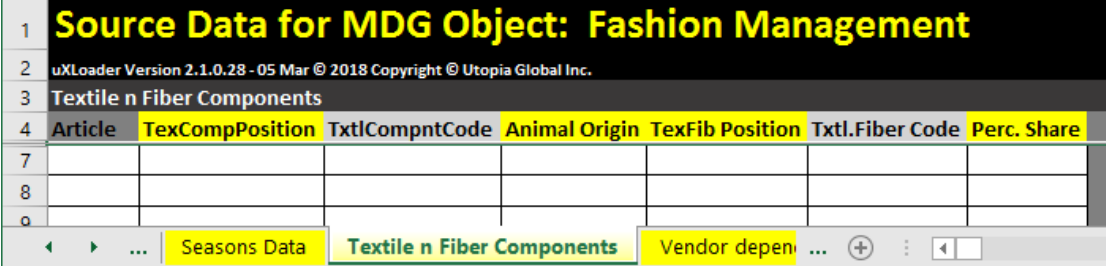

38. Datasheet "Vendor dependent char" displaying its attributes.

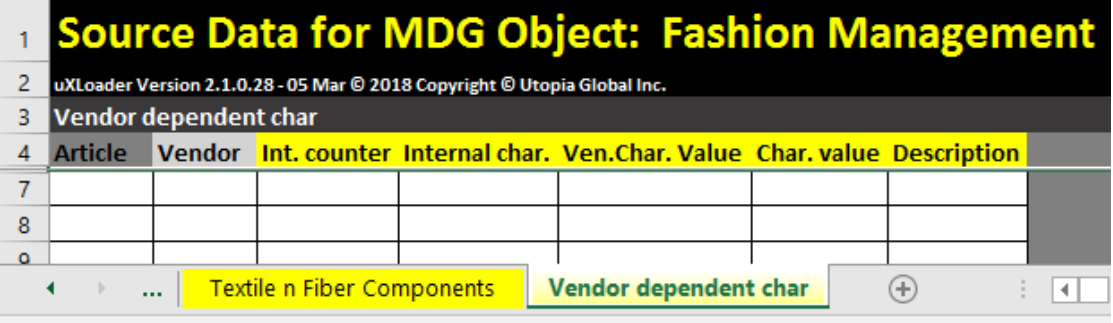

## 1 Note

<span id="page-27-0"></span>If the standard data model is enhanced, there could be a change in the above column IDs.

## Maintaining Dependent Entity Data

To maintain the dependent Entity data, the main Entity data must be maintained, else, the dependent data will be ignored.

For example, considering Class and Characteristic data, Class in the main Entity and the Characteristic data is the dependent Entity.

If the Classification data is maintained, the Characteristic data is considered as displayed in the following screen.

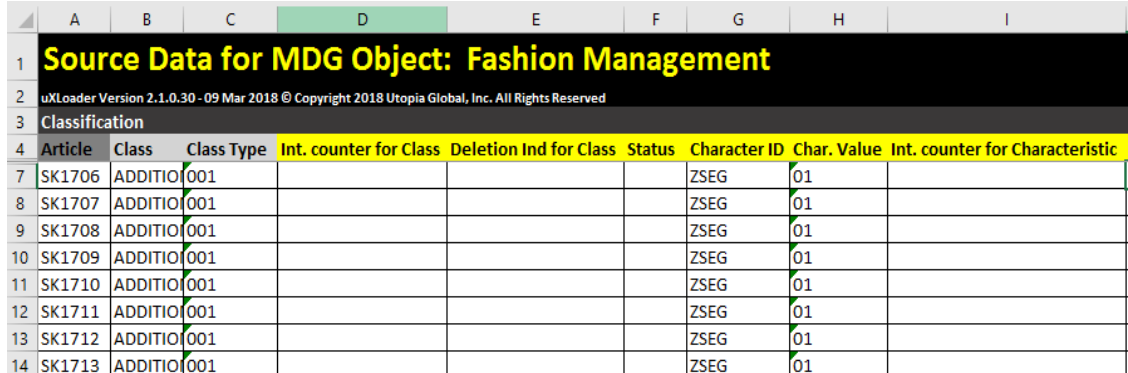

If the Characteristic data is maintained without Classification data), the Characteristics data is ignored as displayed in the following screen.

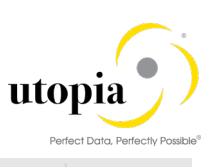

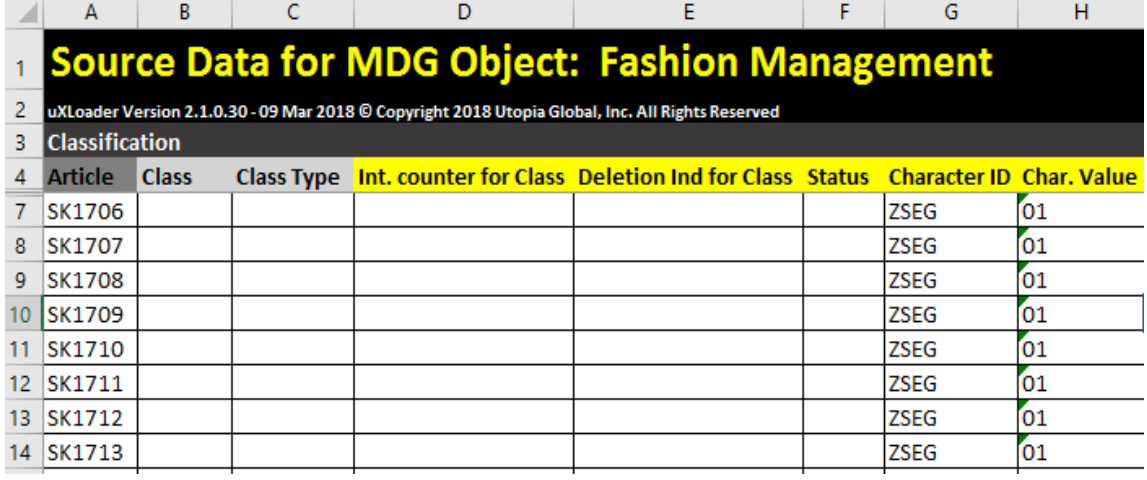

# <span id="page-28-0"></span>Check Data

The "Check" button is used to validate the given input data in uXLoader. There are two types of checks.

- [Synchronous Check](#page-28-1)
- **[Asynchronous Check](#page-29-0)**

## <span id="page-28-1"></span>Synchronous Check

The "Check" button is used to check the consistency of data across uXLoader.

Click on "Check" button to perform the function.

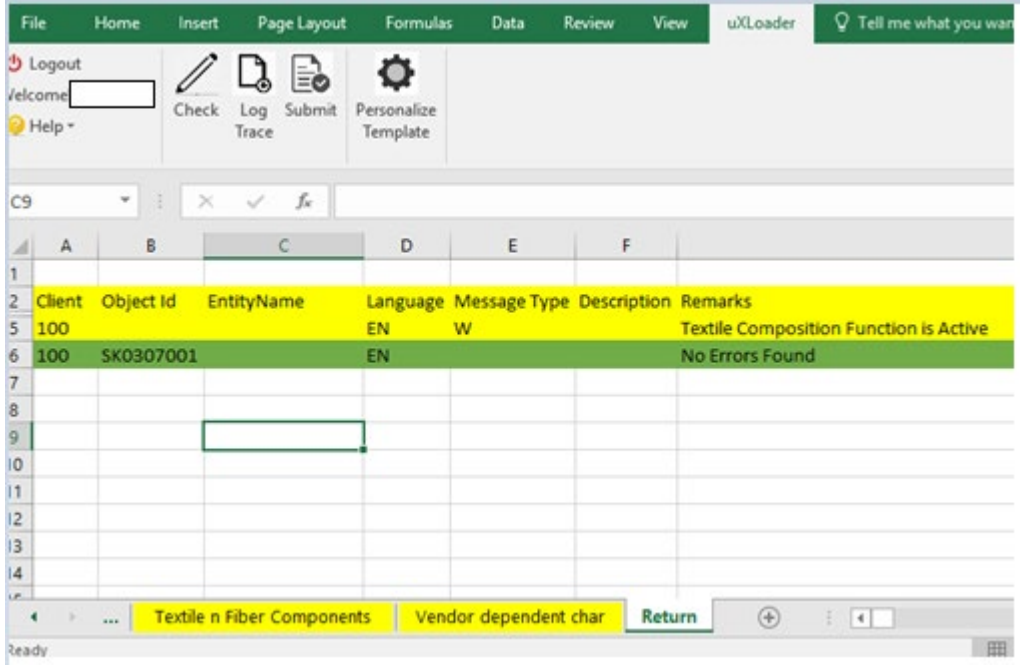

In case of inconsistency, error is displayed in "Return" sheet.

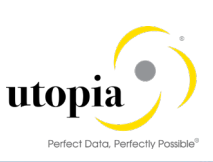

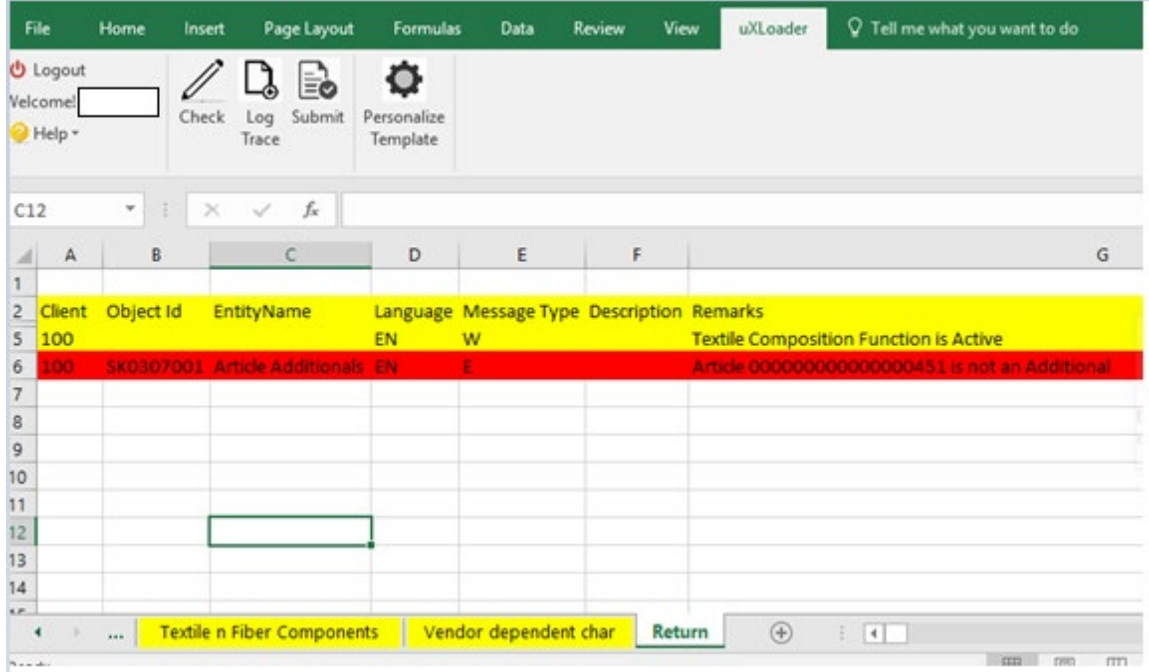

Refer [Appendix C: Error Handling and Error Highlighting for](#page-39-2) FMS/RFM Objects for more information.

The log is displayed in the "Return" sheet to view the results.

## <span id="page-29-0"></span>Asynchronous Check

## <span id="page-29-1"></span>Prerequisite: Batch job program for Asynchronous Check

This background program is scheduled to check consistency of data saved in the Staging table.

- Fashion Management :/UGIRFMXL/BCKGRND\_CHK\_PROC\_FMS
- Retail Fashion Management: /UGIRFMXL/BCKGRND\_CHK\_PROC\_RFM

### <span id="page-29-2"></span>Steps to perform Asynchronous Check

1. Log in Asynchronous mode, and click on the "Check" button. A pop up is displayed as in the screen: "Data saved in Staging Tables".

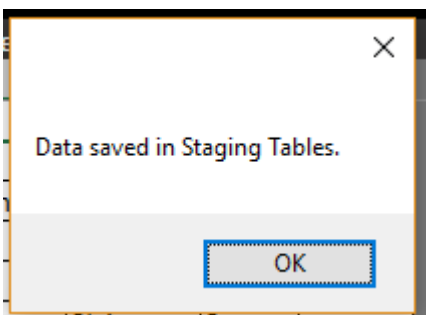

2. Check the error log by navigating to Fetch log  $\rightarrow$  Check Log.

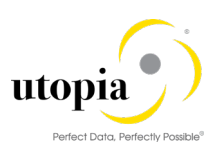

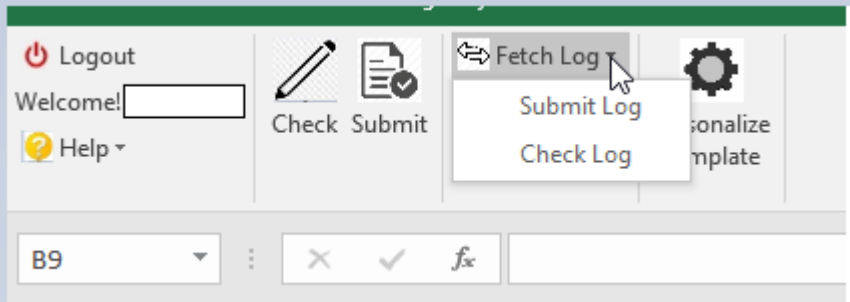

#### The Check Log is displayed.

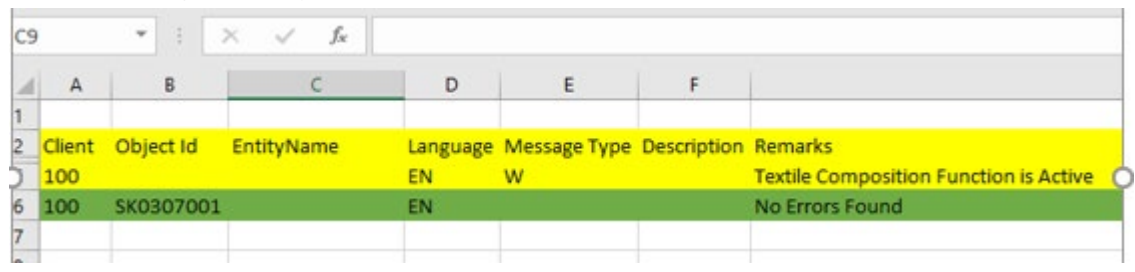

# <span id="page-30-0"></span>Submit Data

The "Submit" button is used to validate and create Change Request for a given input data in uXLoader.

There are two ways of submitting the data.

- [Synchronous Submit](#page-30-1)
- [Asynchronous Submit](#page-31-0)

## <span id="page-30-1"></span>Synchronous Submit

Use the following steps to submit data:

- 1. Click "Submit" button to process the prepared data. The submitted data is processed and the log is displayed in the ''Return'' sheet. Refer [Appendix C: Error Handling for FMS](#page-39-2) Objects for more information.
- 2. Click "Return" sheet to check the processed CR data.

The CR is generated successfully and the displayed data is in green color with a CR number. In case of errors, no CR is generated and error log is displayed in the red color.

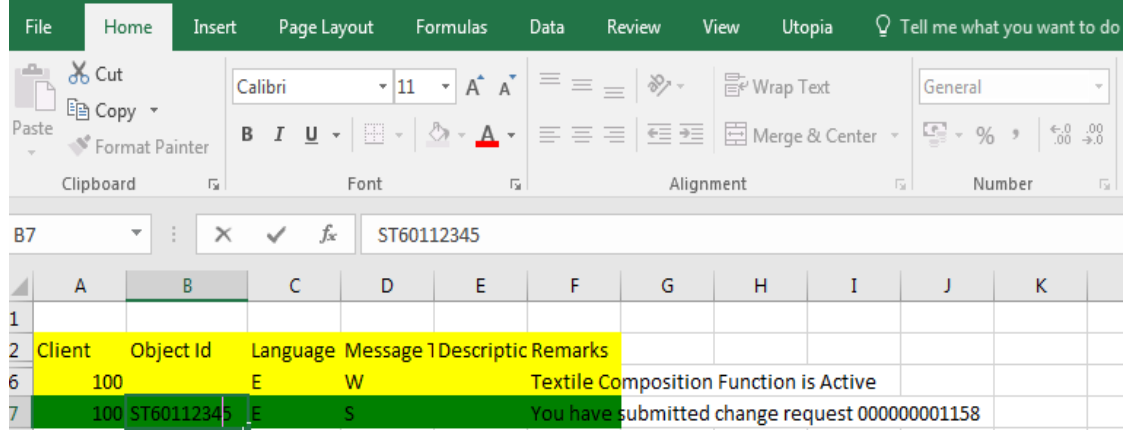

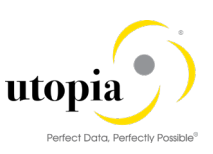

## $i$  Note

After successfully creating the CR number, you must log into SAP MDG to process the CR. Depending on whether you are working with FMS/RFM Change Request Types or per your local customizations, the workflow steps vary.

You can follow the listed sequence of steps for FMS/RFM objects:

- [Approve/Activate the CR in MDG](#page-39-1)
- [Check data in h](#page-39-1)ost system
- [Check the created data](#page-39-1) in the operational system if replication is relevant

## <span id="page-31-0"></span>Asynchronous Submit

## <span id="page-31-1"></span>Prerequisite: Batch job program for Asynchronous Submit

This background program is scheduled to check consistency of data saved in the Staging table.

- Fashion Management: /UGIRFMXL/FMS\_TABLE\_PROCESS
- Retail Fashion Management: /UGIRFMXL/RFM\_TABLE\_PROCESS

## <span id="page-31-2"></span>Steps to perform Asynchronous Submit

1. Log in Asynchronous mode, and click on "Submit". A pop up is displayed as "Data saved in Staging Tables".

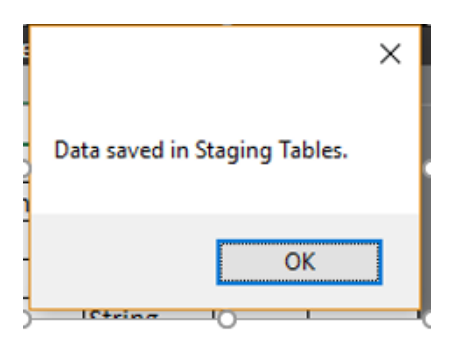

### Check the error log by navigating to Fetch log  $\rightarrow$  Submit Log.

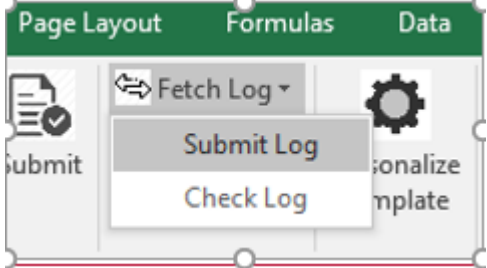

The result is shown in the "Return" tab.

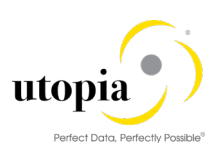

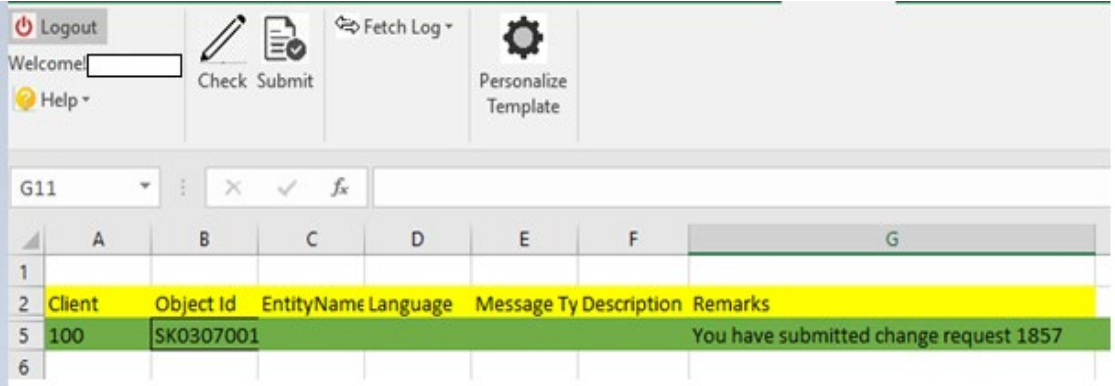

### $\overline{\mathsf{I}}$  Note

After successfully creating the CR number, you must log into SAP MDG to process the CR. Depending on whether you are working with FMS/RFM Change Request Types or per your local customizations, the workflow steps vary.

You can follow the listed sequence of steps for FMS/RFM objects:

- [Approve /Activate the CR in MDG](#page-39-1)
- [Check data in h](#page-39-1)ost system
- [Check the created data](#page-39-1) in the operational system if replication is relevant

# <span id="page-32-0"></span>Fetch Log

Fetch Log displays the error logs in Asynchronous mode where you process large volume of data records i.e. more than 50 records.

The following steps are processed once you click "Check" or "Submit" the data from the uXLoader in Asynchronous mode.

- 1. Data records are saved in the staging tables using the OData services.
- 2. Program (scheduled in background) fetches the inactive records from staging tables and process the records and finally creates the CR (Change Request) in MDG.

Refer [Batch job program for Asynchronous Check](#page-29-1). Refer [Batch job program for Asynchronous Submit](#page-31-1)

3. Select "Fetch Log" drop-down to display "Submit Log" and "Check Log" options as displayed in the following screen.

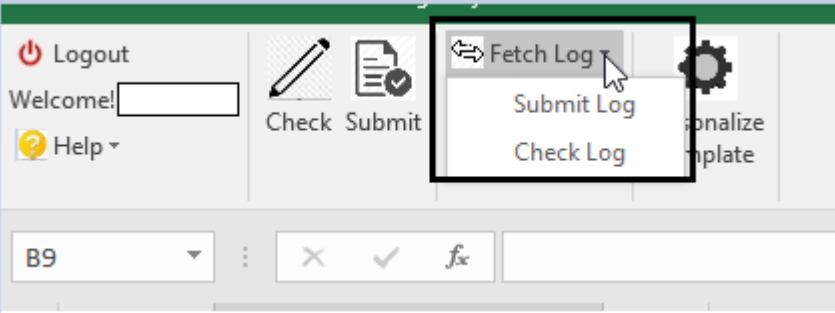

a. If you click "Check", you can see the results by clicking "Check Log" option.

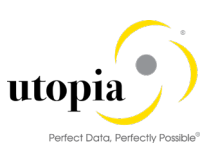

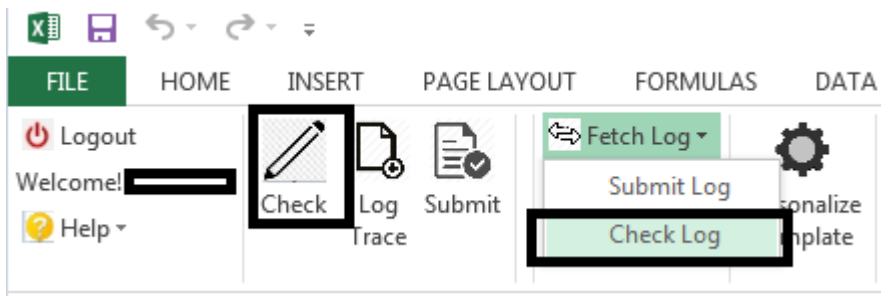

b. If you click "Submit", you can see the results by clicking "Submit Log".

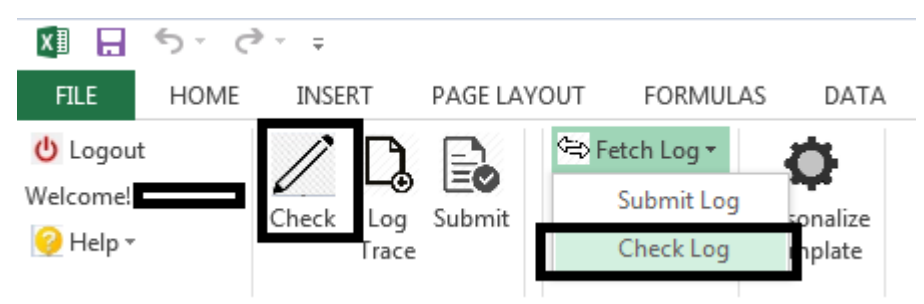

Logs are displayed on the "Return" sheet of the uXLoader if you select either "Check Log" and "Submit Log" options as displayed in the following screen.

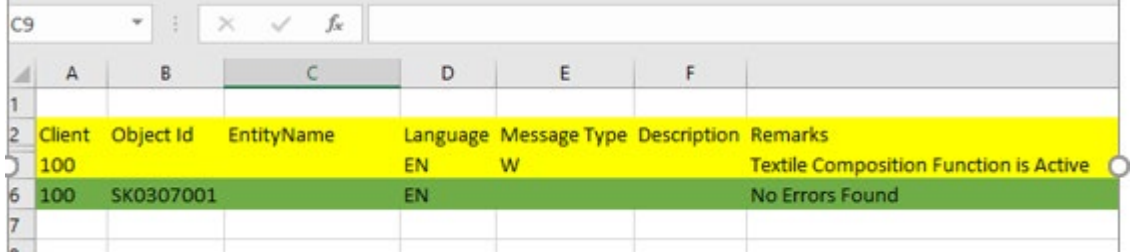

## <span id="page-33-0"></span>Log Trace

Log Trace displays the communication or interface related error messages. The errors are captured in the OData services before ECC.

Example Scenario: Enter an Invalid Base Unit "EW" and process the Datasheet.

Use the following steps to use Log Trace:

1. Enter Base Unit as "EW" as displayed in the following screen.

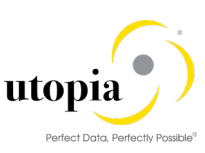

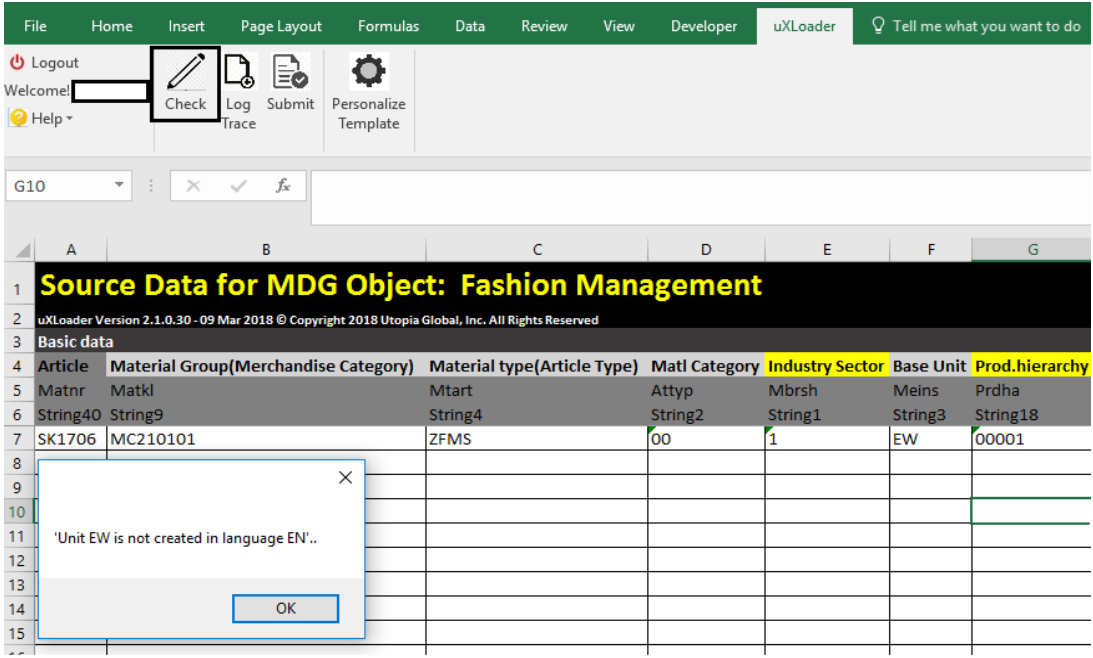

2. To get the details of the error, click on the "Log Trace" button as displayed in the following screen.

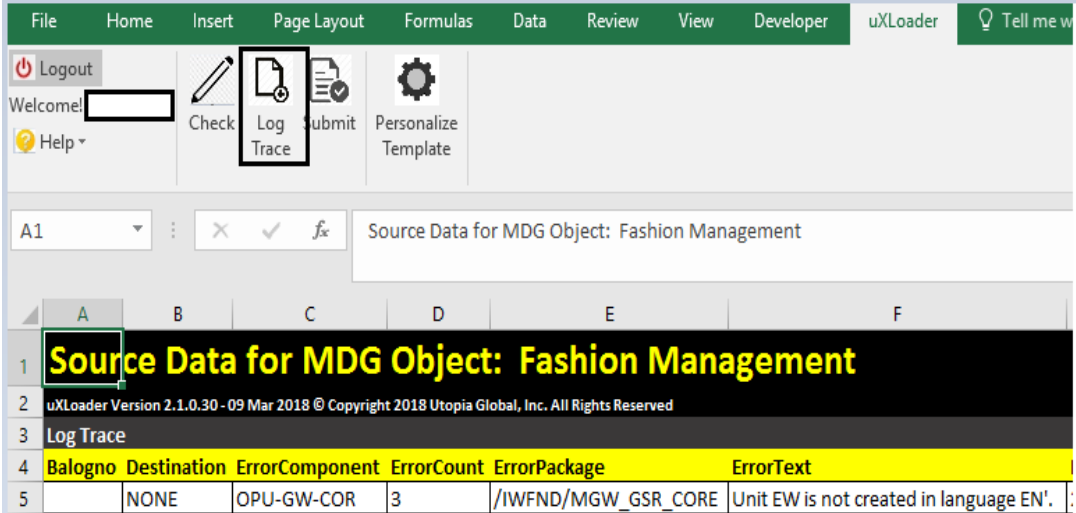

3. Resolution: Enter a valid Base Unit and process the data file.

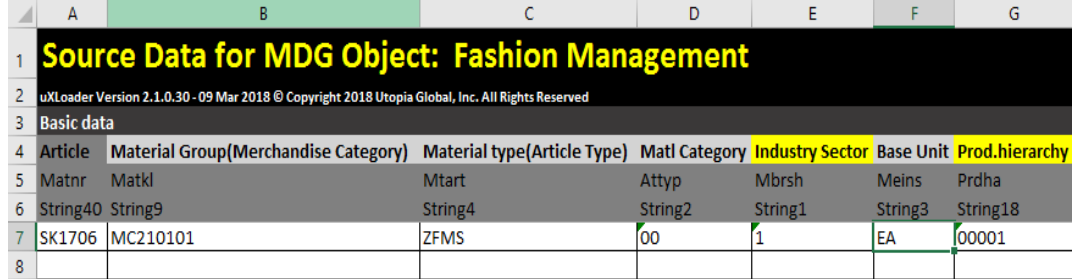

4. Click on the "Check" button.

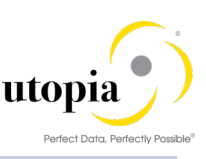

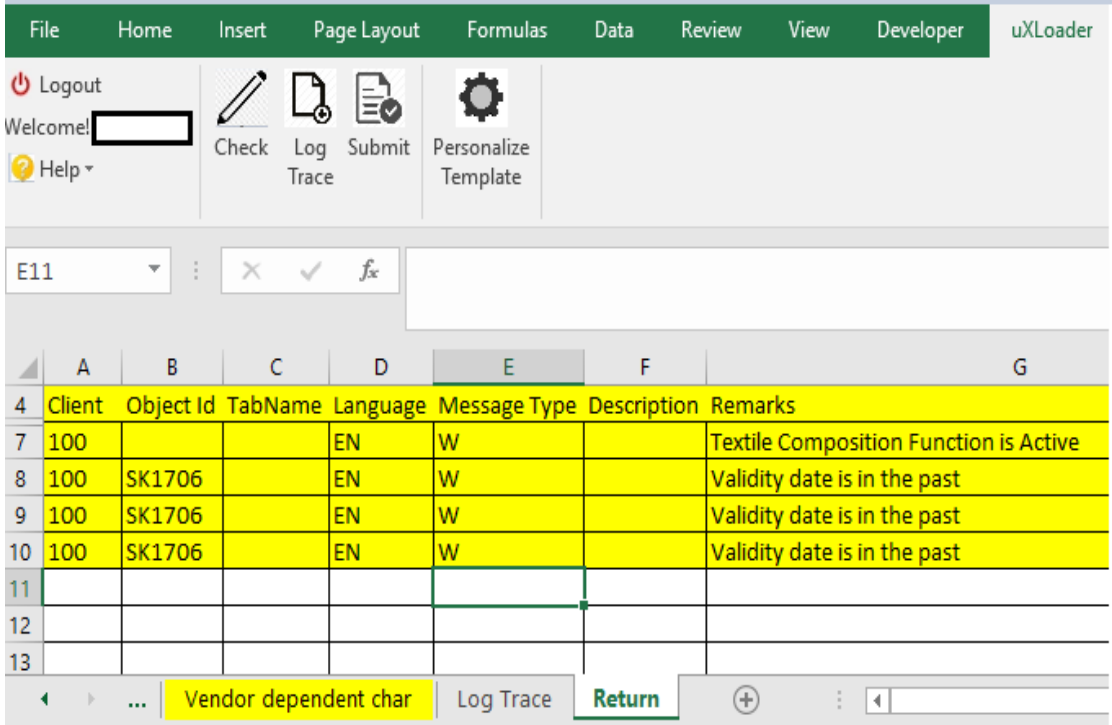

You can see the API logs displayed in the "Return" tab.

# <span id="page-35-0"></span>Change Data

While changing the Article data in any view, the key field (Article) of the Basic data must be maintained, and the Article Number in that respective view also must be maintained.

For example, if Article Description needs to be changed, the following data must be maintained:

- In Change Request Details: all required fields.
- In Basic data: Article Number in Column A.
- In Article Descriptions: Article Number in Column A, Language in Column B and maintain Description in Column C.

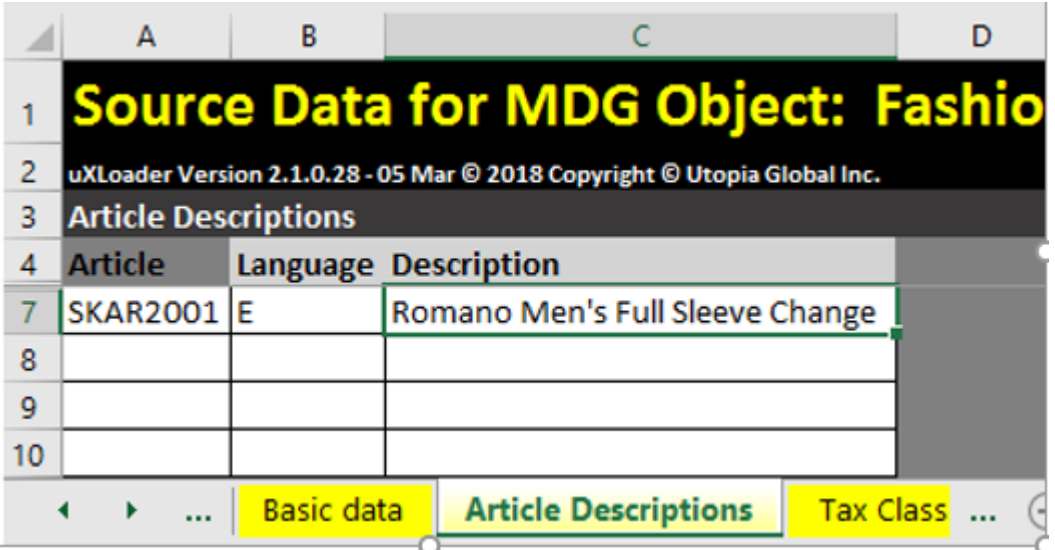

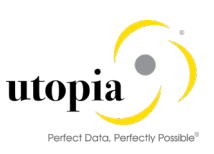

# <span id="page-36-0"></span>Delete Data

To delete/clear some non-key field values excluding Class and Characteristics, the symbol, "<sup>N"</sup> (Shift + 6) must be entered in that field in uXLoader. The appropriate field values are deleted in the Article in the backend system.

Scenario: Delete "External Material Group" from the Article SK1707.

Use the following steps to delete "External Material Group" from the Article SK1707:

1. Navigate to MM43 to verify the existing external material group field value as displayed in the following screen.

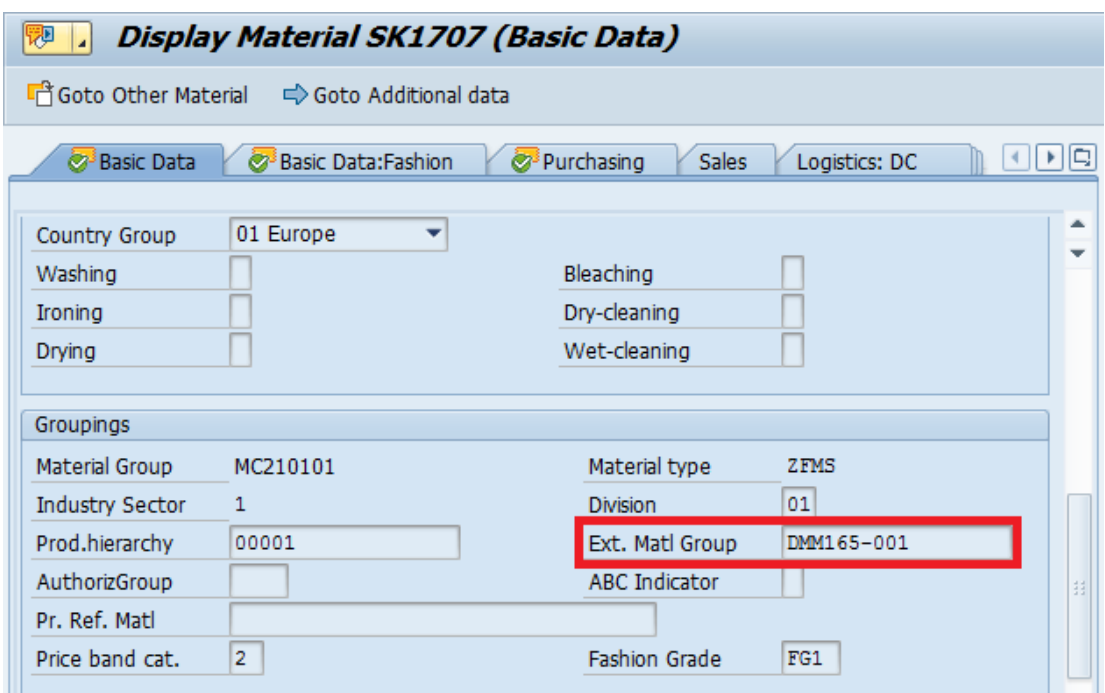

2. Enter the "<sup>*n*</sup>" symbol (Shift+6) for the column to be deleted as in the following screen.

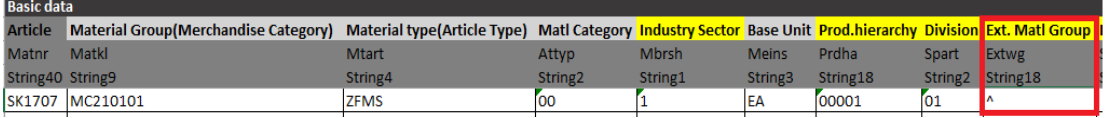

After submitting the data, the CR is created in MDG system.

3. Approve and activate the CR and verify the results in ECC.

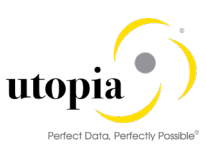

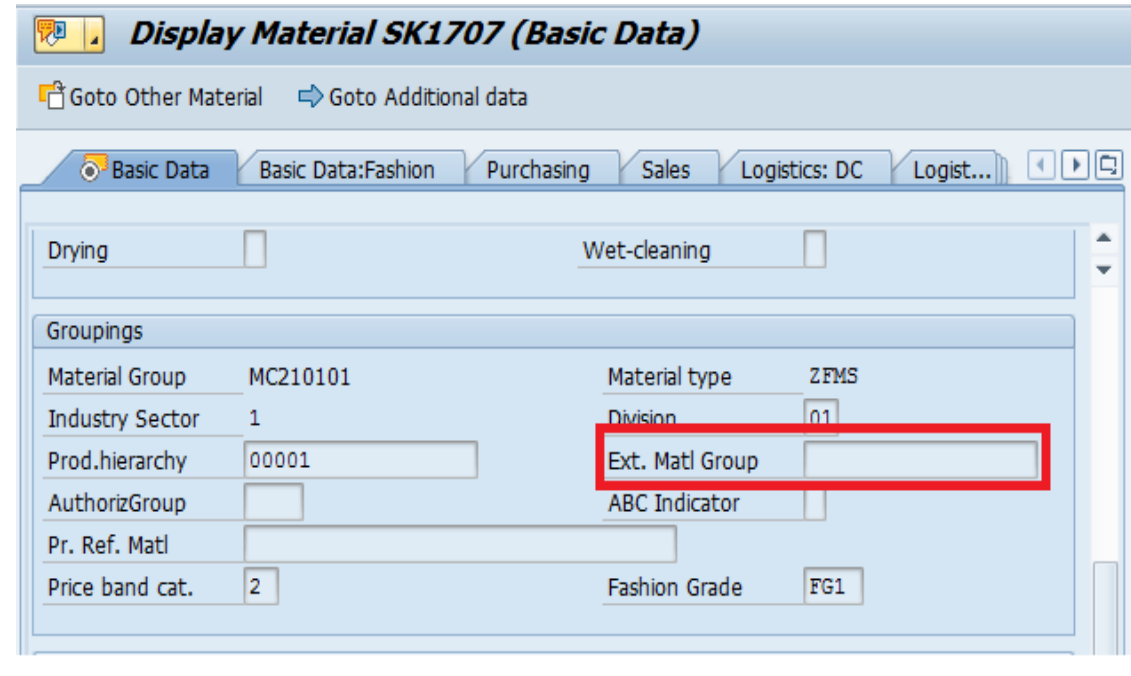

### 1 Note

Key values cannot be deleted. For example, in "Article" object, key fields like Article Type, Article description, etc. cannot be deleted using the above Deletion feature.

The Deletion process is same for both Async and Sync process.

When you want to delete a Characteristic, it is identified using "Internal counter" (CH Int. counter) field for each Characteristic and you need to select "Deletion Ind. for Characteristic" for Characteristics in the "Classification" tab.

When you want to delete a Class, it is identified using "Internal counter" (CH Int. counter) field for each Characteristic and you need to select "Deletion Ind for Class" for Class Classification tab.

Refer the screen for "Deletion Ind. for Characteristic" and "Deletion Ind for Class" in the "Classification" tab.

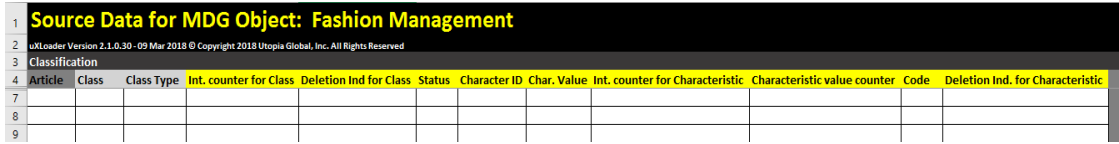

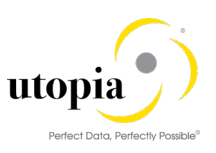

# <span id="page-38-0"></span>Appendix A: Internal/External Number Range

The uXLoader passes multiple records and it uses Object-Primary-Key (For example, Article Number) to link various views.

Refer to the following logic as described:

- 1. API reads the configuration data to check external number range defined for that object.
- 2. Primary Key is checked against defined external number range (as read from step 1)
	- a. If Input number falls within external number range, then object number is created with same number.
	- b. Else, it is treated as record to be created with internal number.
- 3. Process Flow:

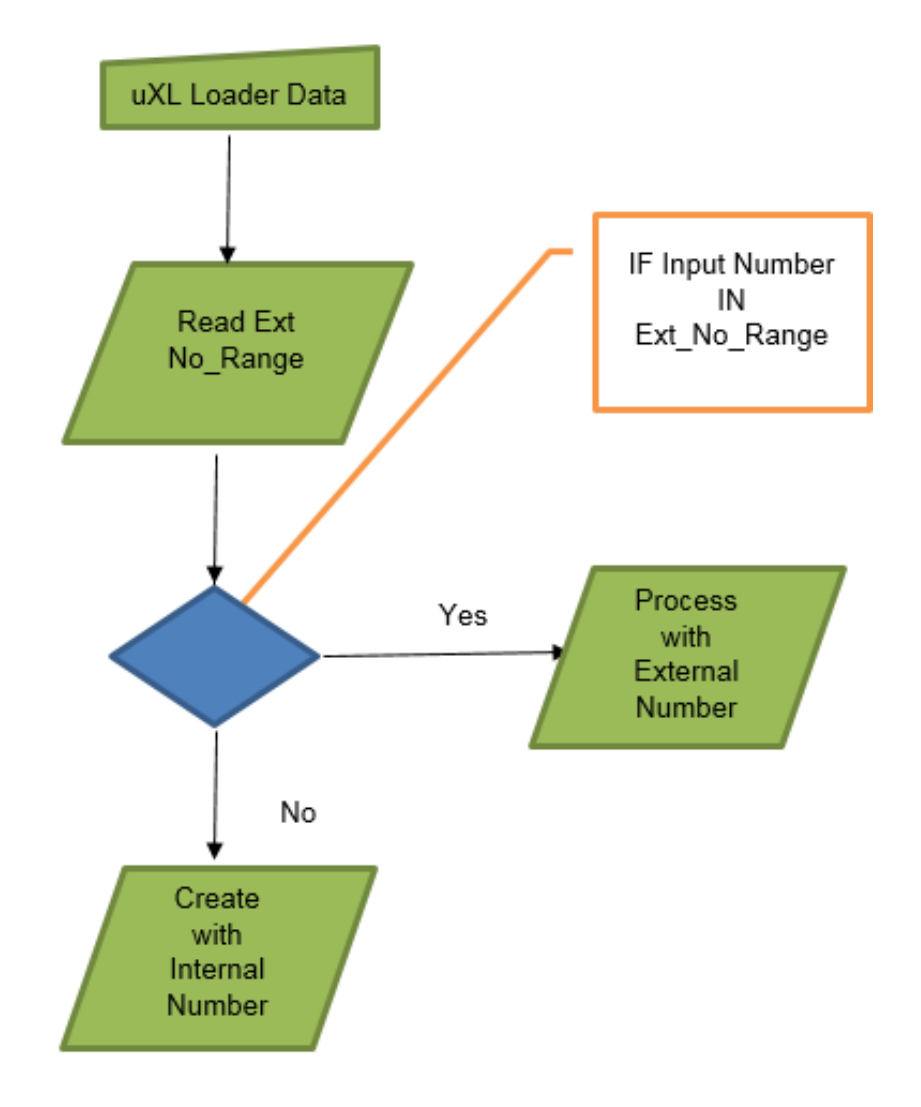

In case the Article Number is blank, uXLoader does not allow an empty Primary Key i.e., Article. This is because the Primary Key (Article Number) is the link between the Entities. In ECC, number ranges are configured for each Article Type to differentiate between External Number and Internal Number.

uXLoader reads the number range for respective Article Type and checks if the number is in external number range or not.

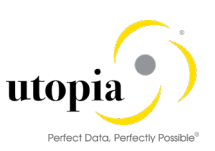

## <span id="page-39-0"></span>Number Range Object

Number Range Object: MATERIALNR

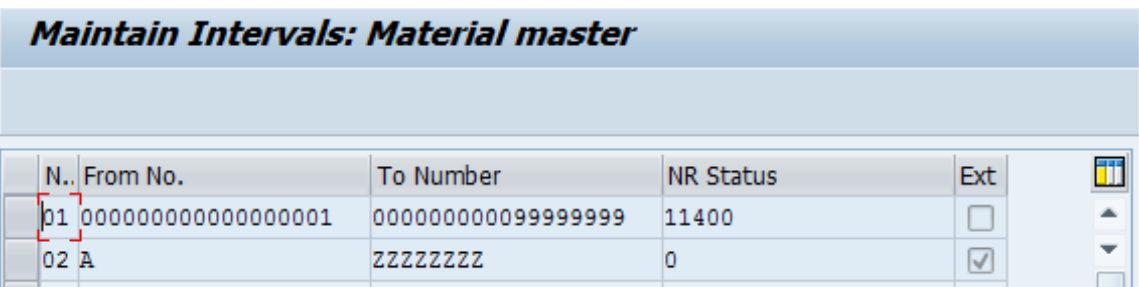

## 1 Note

Number range defined at line no. 1 is the internal number range (The checkbox for external as last column declares number range as external, else all defined ranges are internal).

# <span id="page-39-1"></span>Appendix B: Glossary

This table provides the list of key terms, abbreviations and acronyms.

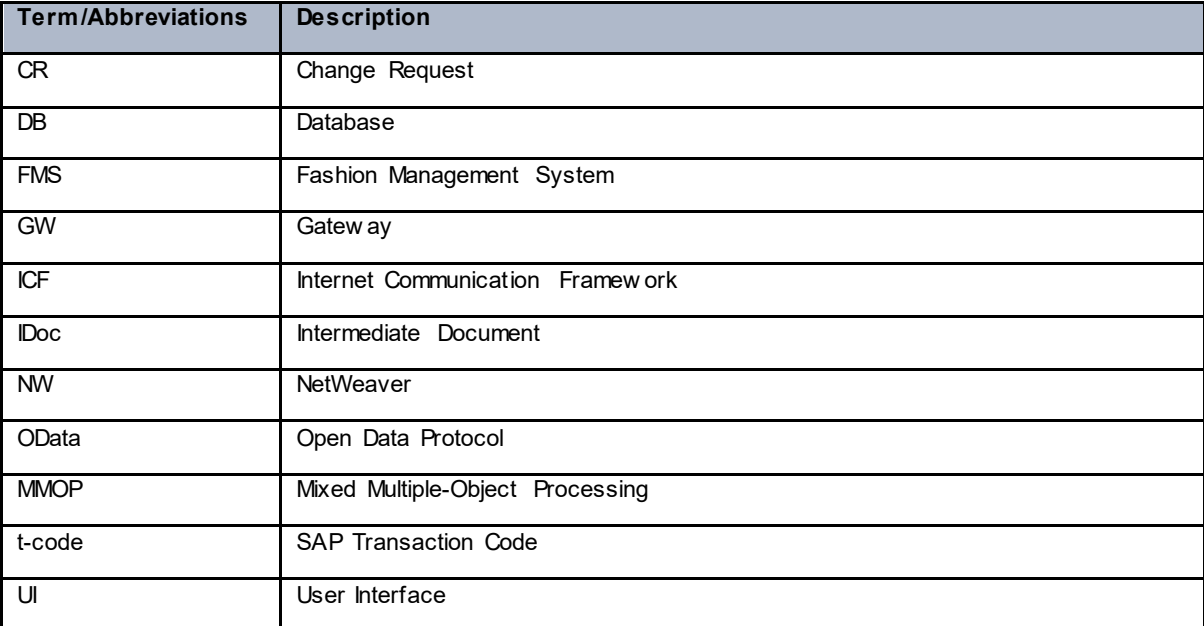

# <span id="page-39-2"></span>Appendix C: Error Handling for FMS/RFM Objects

This section describes how to detect errors in uXLoader for an FMS/RFM object and the process to correct the errors. Example of the object Fashion Management System is captured in the screens.

The "Return" sheet of the uXLoader displays the status of the processed log.

## 1 Note

Color Code (red or green) is displayed for the processed log data.

• Red: Failure messages Error message for the corresponding object is displayed in red as in the following image.

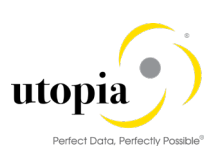

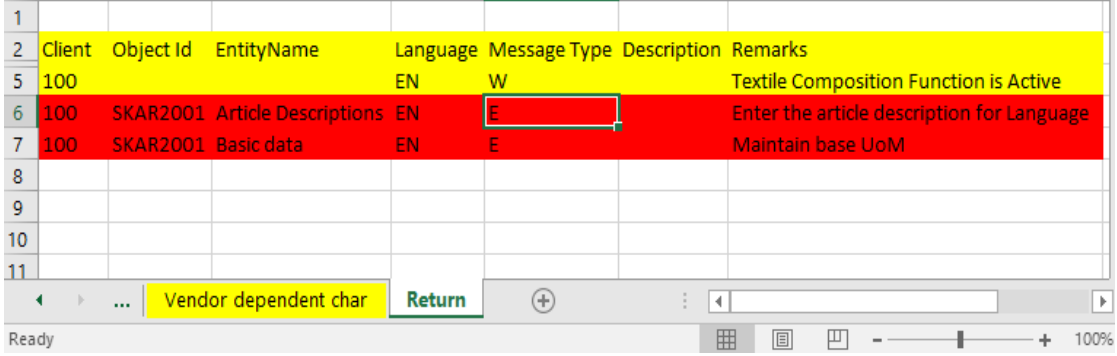

## **Source Data for MDG Object: Fashion Management**

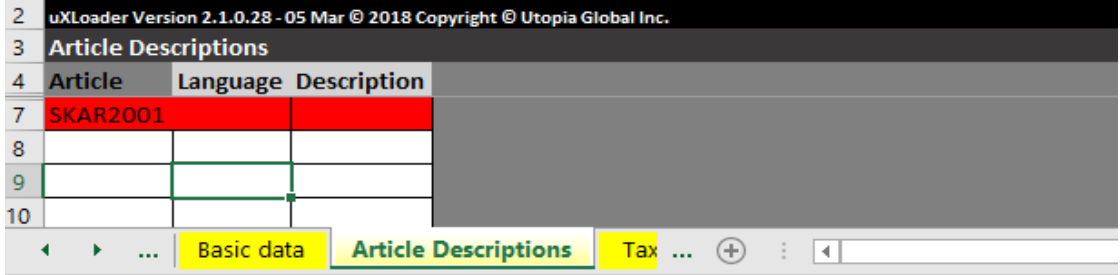

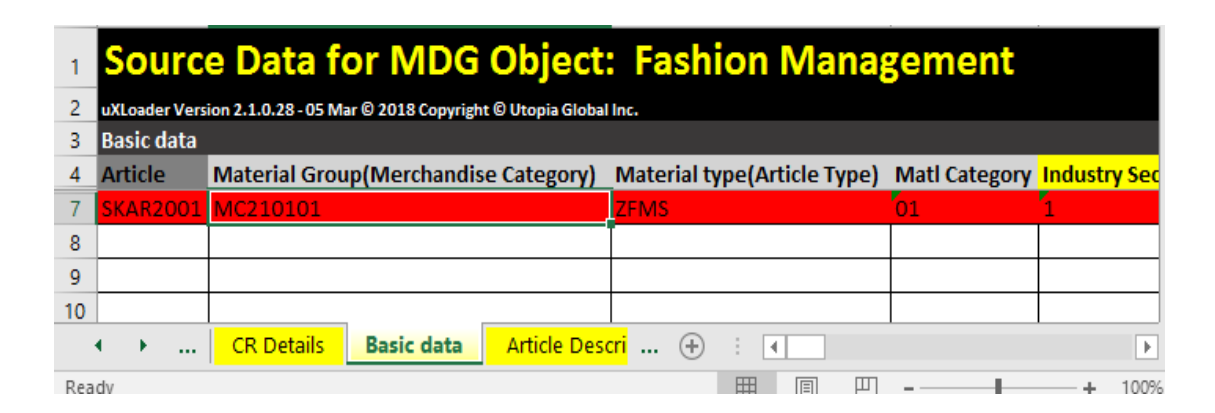

• Green: Data successfully processed. Change Request (CR) number is displayed in green as in the following image.

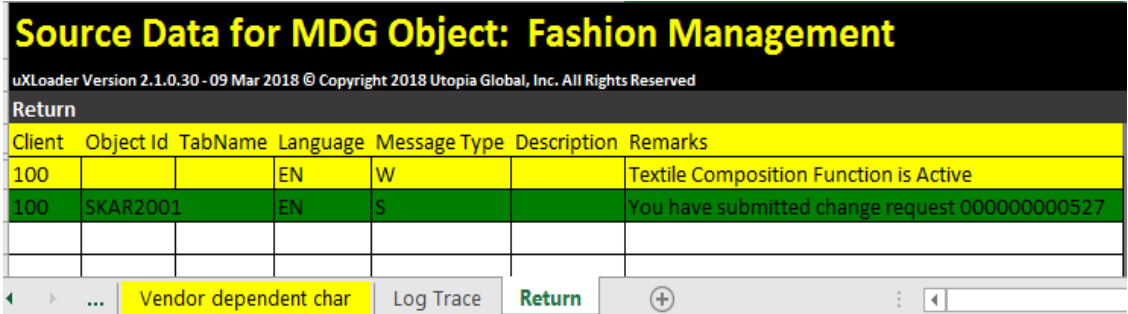

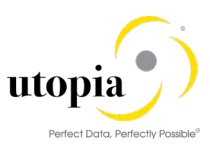

# <span id="page-41-0"></span>Correcting Error Data and Resubmitting Corrected Data

1 Note

As the "Return" sheet displays the error or failure status in red, you must check the error message details. It is recommended to correct the error data and resubmit.

The following example helps you view the error message, correct the data and, resubmit the data for successful creation of a CR.

If you use the existing Article Number while creating a new Article, an error message is displayed after you submit the prepared data. The error message is displayed in the Return sheet as "Enter the CR attributes before submitting".

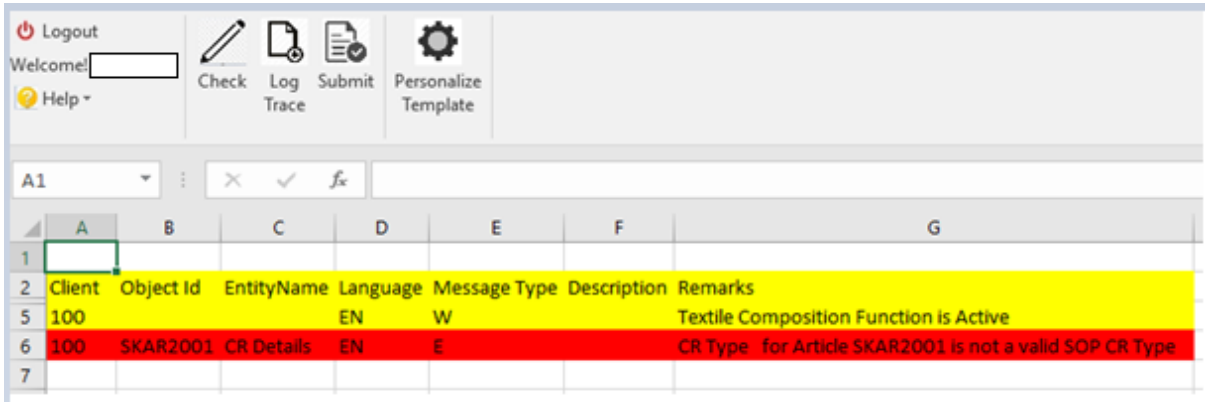

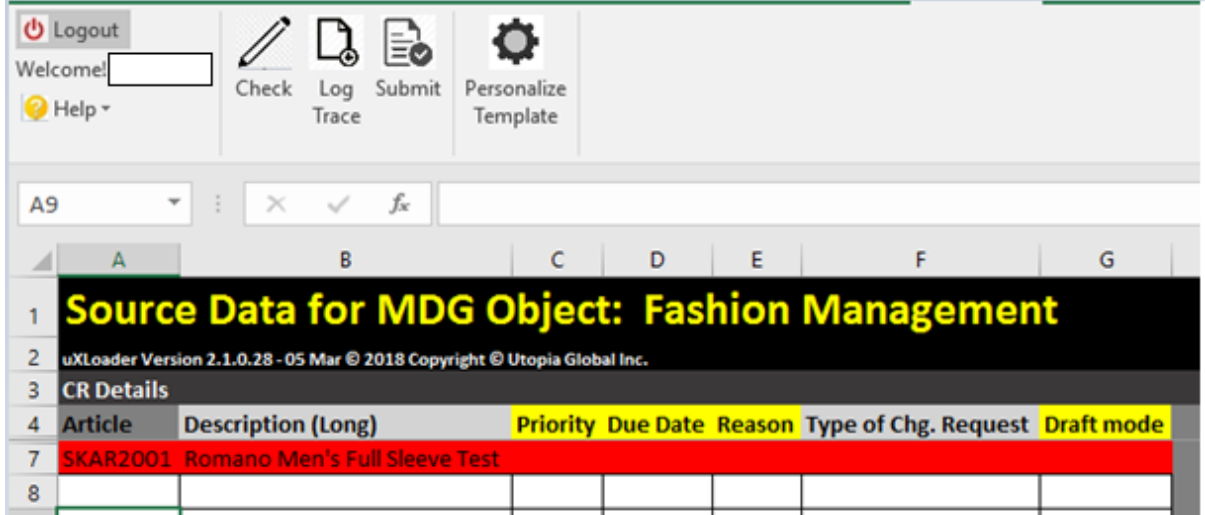

To correct the error message and resubmit the corrected data, use the following steps.

- 1. Click the respective sheet to edit/correct the details.
- 2. Change New "Article".
- 3. Click "Submit" and click "Return" sheet.

The "Return" sheet display the CR Number in green that has been created successfully.

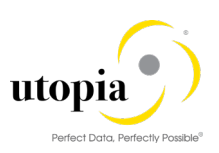

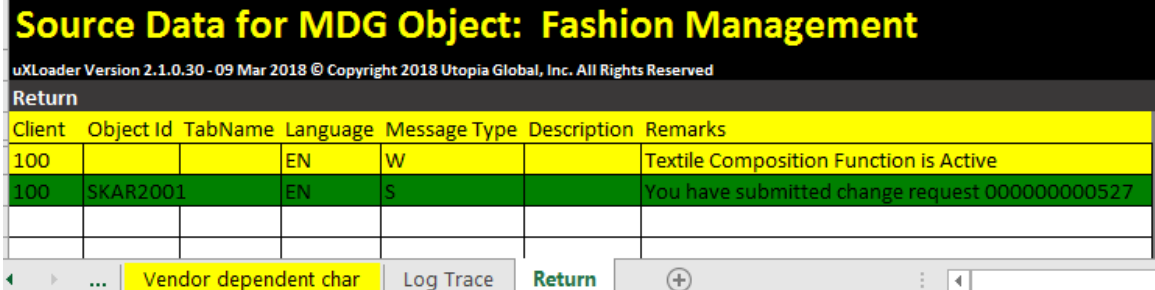